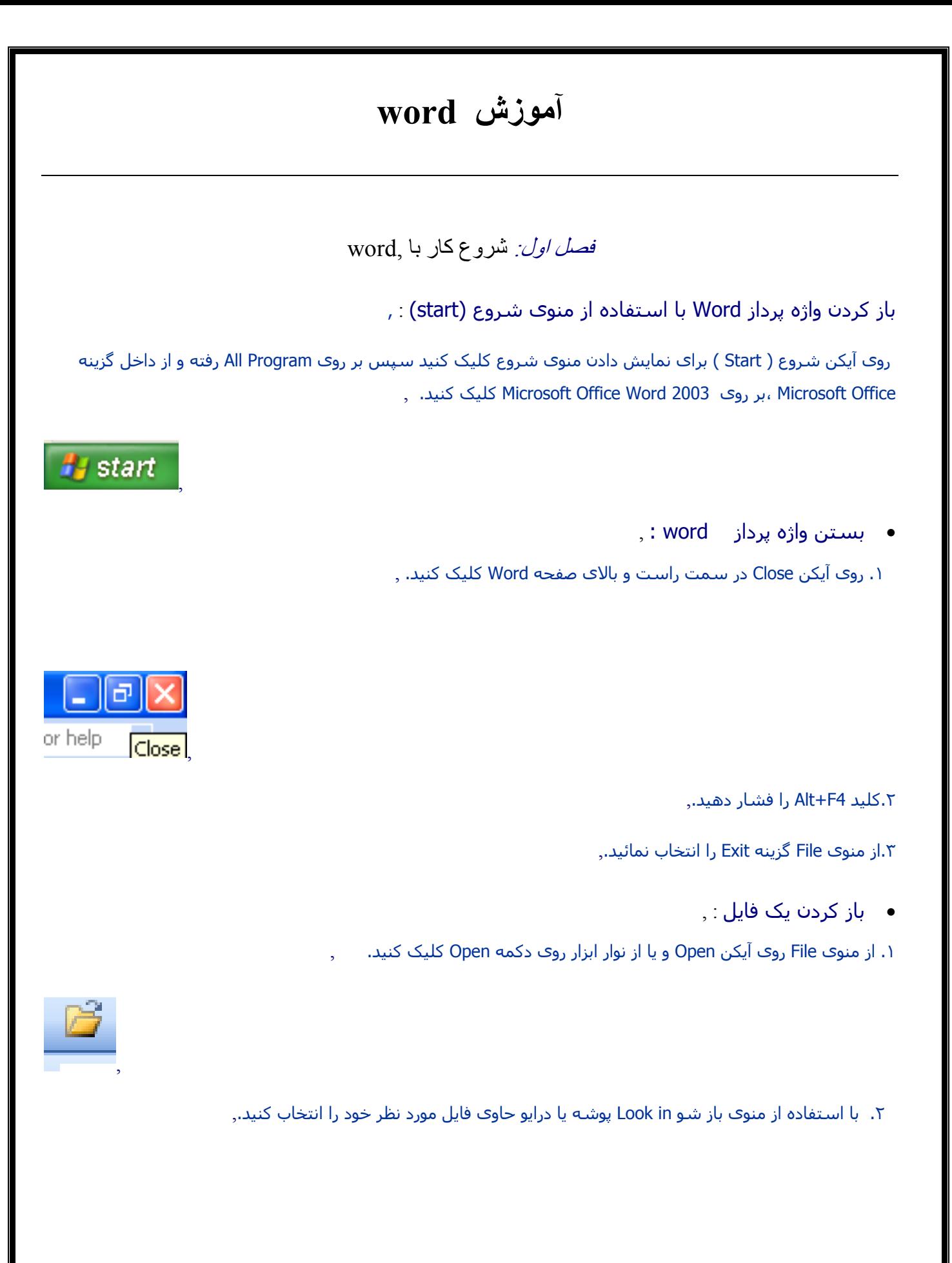

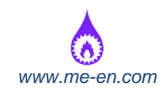

.٣ برای باز کردن فایل مورد نظر، می توانيد روی آن دابل کليک کنيد یا روی اسم فایل یک بار کليک کرده و Open را

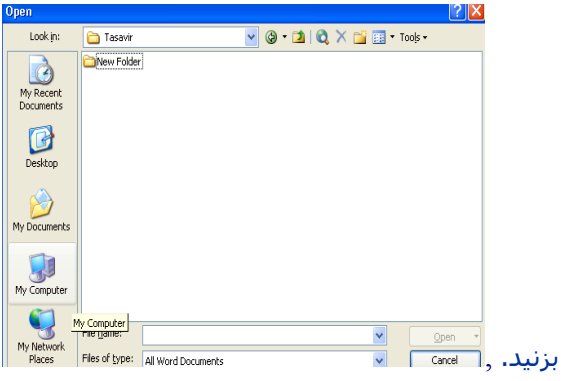

باز کردن فایل از روی دیسک ( فالپی دیسک) : ,

روی آیکن open کليک کنيد تا یک کادر محاوره ای نمایش داده شود. ,

روی فلش سمت راست کادر in look کليک کنيد,.

از ليست نمایش داده شده گزینه ی A floppy: را انتخاب کنيد,.

فایل مورد نظر را انتخاب کرده، سپس open را بزنيد,.

ابزارھای کمکی برای باز کردن فایل ھا ,

می توانيد از آیکن ھای باالی کادر محاوره ای برای باز کردن فایل مورد نظر خود استفاده نمایيد. فلش رو به پایين را کليک کنيد تا پوشه ھا و درایوھا نمایش داده شوند ,

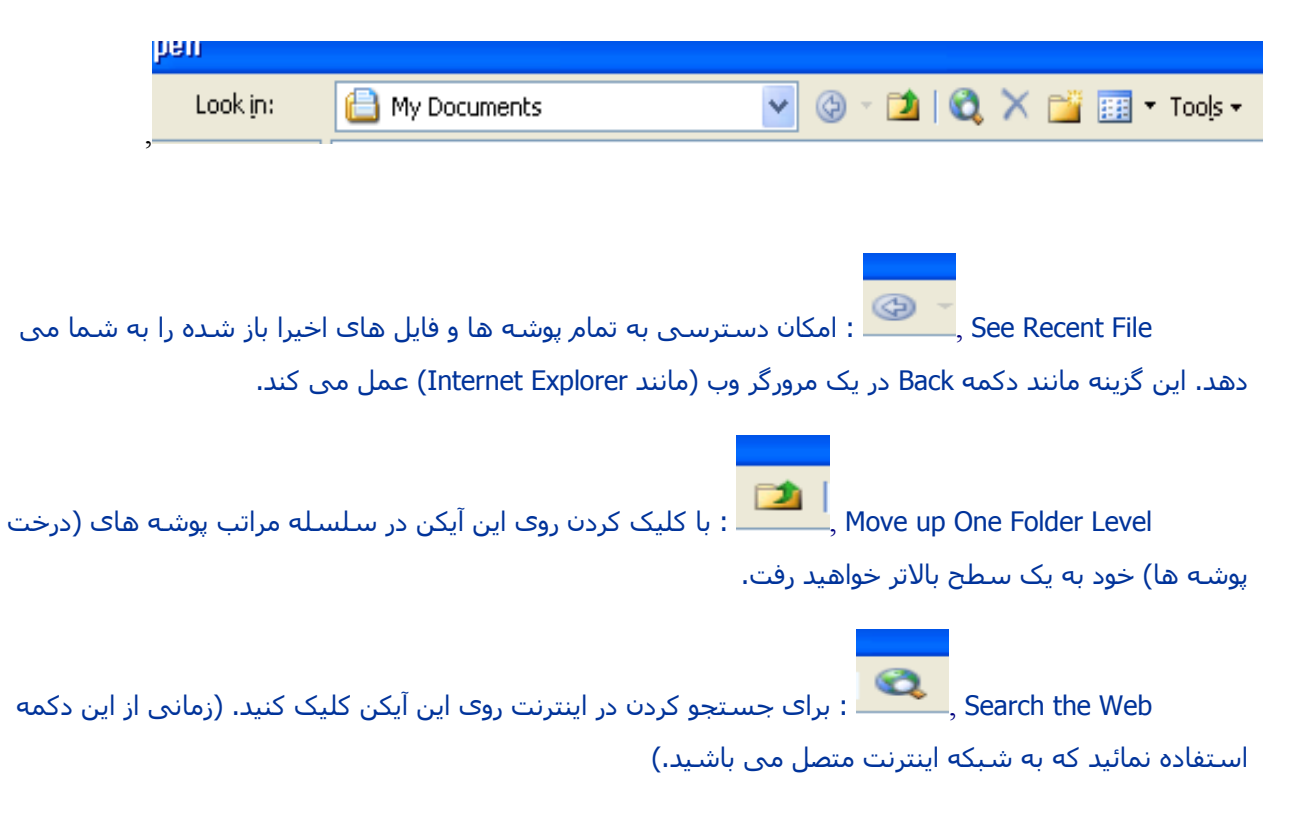

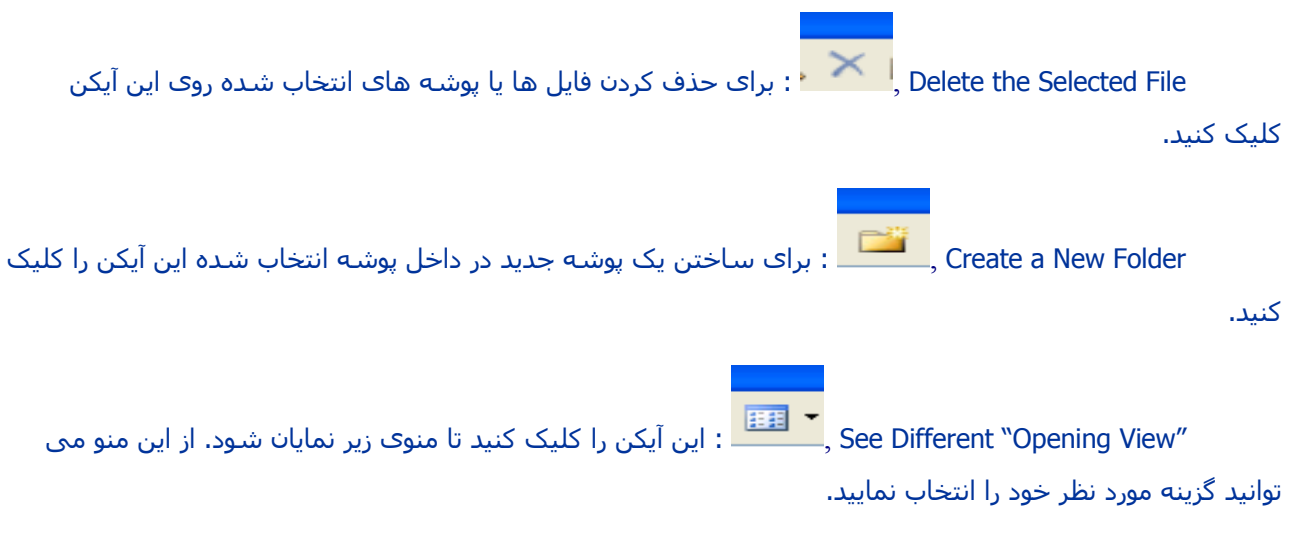

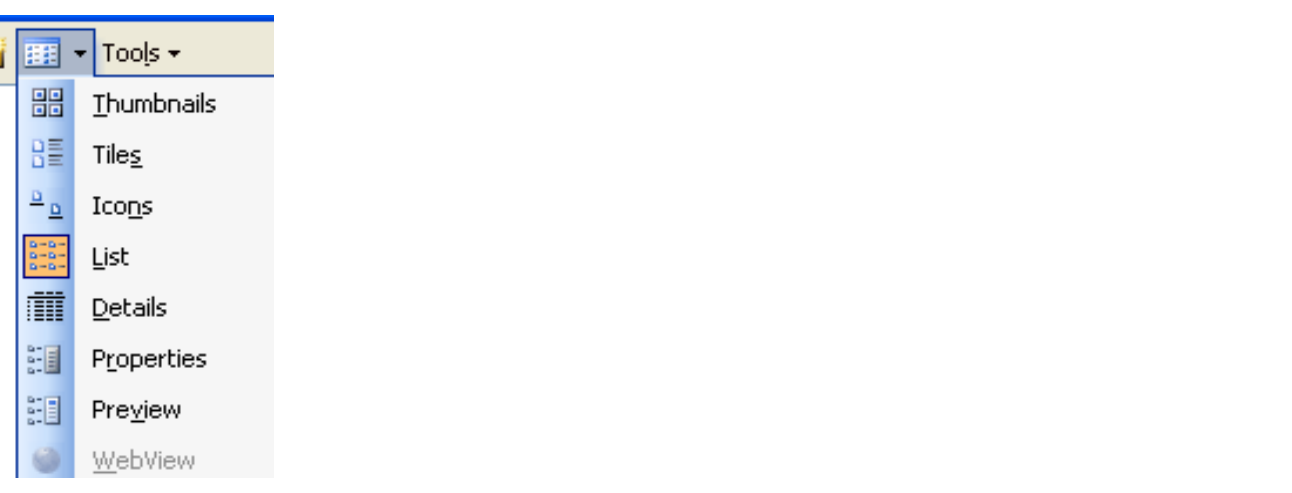

انتخاب چند فایل پشت سرھم برای باز کردن ,

روی آیکن open کليک کنيد تا کادر محاوره ای باز شود,.

روی اولين فایل از فایلھایی که می خواھيد انتخاب شوند، کليک کرده و کليد shift را نگه دارید,.

روی آخرین فایل مورد نظر کليک نمایيد,.

زمانی که کليد Shift را رھا کنيد تمامی فایلھای مورد نظر انتخاب ,

می شوند سپس Open را بزنيد,.

,

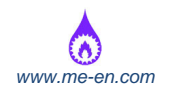

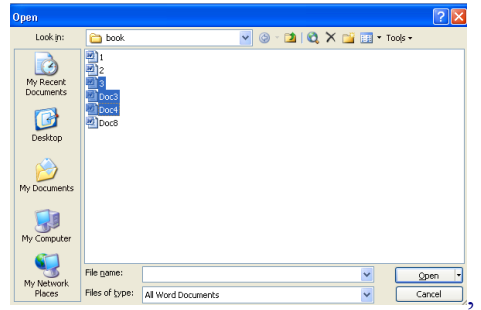

انتخاب چند فایل که پشت سرھم نيستند: ,

روی آیکن open کليک کنيد. ,

از کادر محاوره ای نمایش داده شده، روی اولين فایلی که می خواھيد انتخاب کنيد کليک کرده و کليد ctrl را نگه دارید,.

روی فایل ھای دیگر که می خواھيد انتخاب شوند، کليک کنيد,.

زمانی که کليد ctrl را رھا کنيد، فایل ھای انتخاب شده پررنگ باقی خواھند ماند سپس Open را بزنيد,.

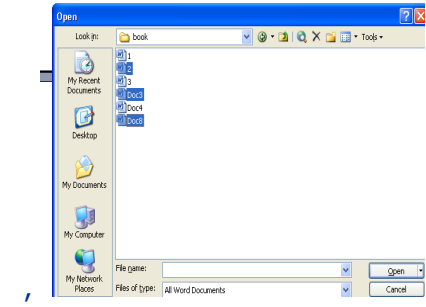

ایجاد سند جدید (الگوھای دیگر) ,

.١روی آیکن **new** کليک کنيد تا یک سند خالی جدید ایجاد شود. ,

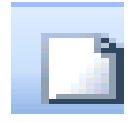

.٢ بر ذخيره کردن این سند پس از وارد کردن متن، روی آیکن **save**کليک کرده و برای سند خود نام انتخاب کنيد,.

ایجاد سند جدید (الگوھای دیگر) ,

از منوی file گزینه New را انتخاب کنيد تا کادر محاوره ای New نمایش داده شود,.

سپس معمولا الگوکblank document را که در برگه ی General وجود دارد خواهید دید.,

می توانيد blank document را انتخاب کنيد یا الگوی مناسب دیگری را بيابيد.,

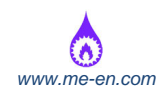

 رو ی آیکن مورد نظر کليک کنيد. (می توانيد پيش نمایش الگو را از طریق preview i که در سمت راست صفحه قرار دارد، مشاھده کنيد.),

روی دکمه ok کليک کنيد,.

ایجاد یک پوشه (Folder (جدید : ,

روی آیکن Folder New Create در کادر محاوره ای as Save کليک کنيد تا Folder New ظاھر شود,

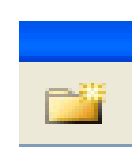

اسم پوشه جدید را وارد کرده و ok

بزنيد,.

پو شه جدید در داخل پوشه جاری ایجاد می شود,.

ذخيره کردن سند بر روی درایو مورد نظر : ,

-١ ذخيره کردن سند با استفاده از آیکن ,Save

روی آیکن Save کليک کرده و از کادر محاوره ای باز شده پوشه مورد نظر را انتخاب کنيد,.

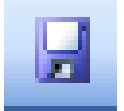

اسم فایل را وارد کنيد و روی دکمه saveکليک کنيد,.

-٢ ذخيره کردن فایل در دیسک,

از منوی File ، فرمان as Save را انتخاب کنيد. کادر محاوره ای ظاھر می شود,.

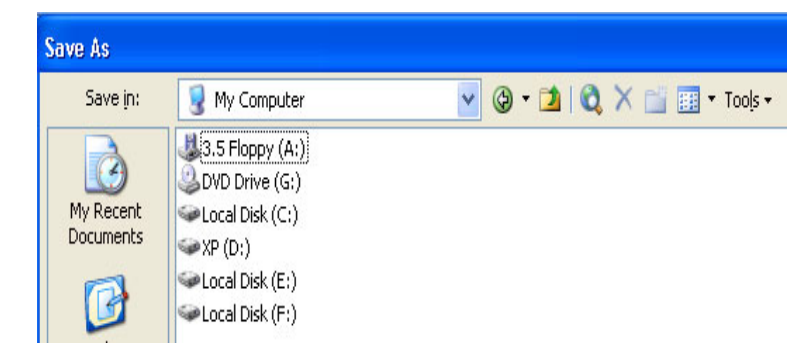

روی فلش سمت راست از قسمت in save از کادر محاوره ای کليک کنيد تا منوی بازشو نمایش داده شود,.

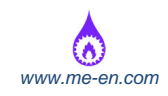

آیکن (a(floppy: را انتخاب کنيد. ,

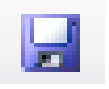

 $\mathbf{H}$ 

اسم فایل را وارد کرده و روی دکمه Save کليک نمایيد,.

-٣ ذخيره کردن سند با نام جدید (as Save(,

از منوی File فرمان as Save را انتخاب کنيد یا کليد 12F را فشار دھيد,.

با فرمان as Save می توان سند فعال در صفحه نمایش را تغيير نام داد و در این حالت می توانيد تغييرات انجام شده را با نام جدید ذخيره کنيد، نسخه ایجاد شده قبلی نيز حفظ خواھد شد,.

-۴ ذخيره کردن سند با پسوندھایی مانند Text، Text Rich، Format، HTML، Template و ,...

ذخيره کردن فایل با قالبی غير از قالب برنامه Word,

از منوی file فرمان as Save را انتخاب کنيد,.

روی فلش سمت راست کادر type as Save کليک کنيد و نوع قالبی که ,

می خواھيد فایل مورد نظر با آن ذخيره شود مانند HTML، RTF و ... را انتخاب نمایيد,.

 اسم فایل را وارد کرده و روی دکمه save کليک کنيد. (توجه کنيد ممکن است برخی اطالعات قالب بندی اوليه از بين برود.),

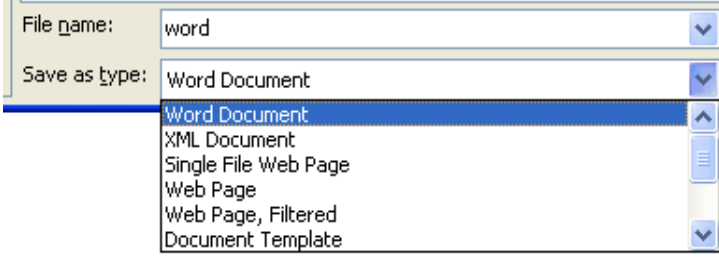

توضيح: RTF : در این فایلھا از قالب بندی پيچيده استفاده شده اندازه فایل بسيار بزرگتر از یک فایل عادی Word می باشد. بنابر این ذخيره سازی آن برای انتقال در اینترنت یا اینترانت یا روی دیسک محدود است. ,

TXT : اگر فایل را تحت عنوان Only Text ذخيره کنيد، فایل مورد نظر به جای پسوند معمولی doc. ، پسوند txt. را به خود خواھد گرفت. بعالوه تمام اطالعات قالب بندی (و ھمچنين تمام تصاویر) در این فرایند از بين می رود و فقط متن ذخيره می شود,.

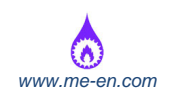

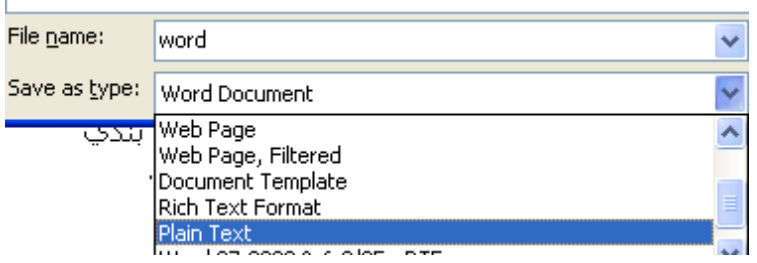

-۵ ذخيره کردن سند Word در قالب صفحات وب,

در منوی file روی فرمان Page Web as Save کليک نمایيد,.

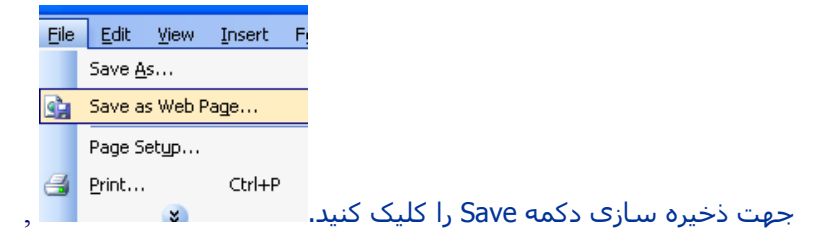

- بستن سند در واژه پرداز Word : ,
- v روی آیکن Close در سمت راست و باالی پنجره کليک کنيد.

برای بسته شدن سند جاری، به جای این کار روی دکمه Close که در پایين آیکن Close واژه پرداز قرار دارد، کليک

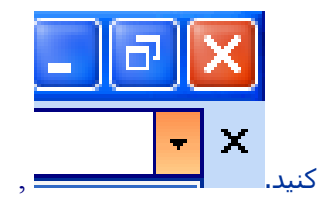

اعمال تنظيمات : ,

جابجایی بين نماھای مختلف Word,

نماھا در منوی View قرار دارد و با انتخاب ھر یک از آنھا به شما امکان داده می شود بتوانيد نماھای مختلفی از سند را ,.Print Layout view یا Outline ،Normal مانند .کنيد مشاھده

Normal : سریعتر عمل می کند چون برای اجرا به حافظه کمتر نياز دارد. اما ھنگام استفاده از قالب بندی ھای پيچيده نمای درستی از آنچه چاپ خواھد شد نشان نمی دھد. این نما امکان تایپ، ویرایش و قالب بندی سندھا را فراھم می کند اما اطالعات اضافی مانند سر صفحه و پا صفحه را نشان نمی دھد,. Layout Print : ارتباط بھتری بين آن چيزی که روی صفحه دیده می شود با آنچه که ھنگام چاپ می بينيد، برقرار می کند. در این نما ستونھا، زیرنویس ھا، سر صفحه و پا صفحه را مشاھده می کنيد. حتی توانایی مشاھده گرافيک ھا را خواھيد

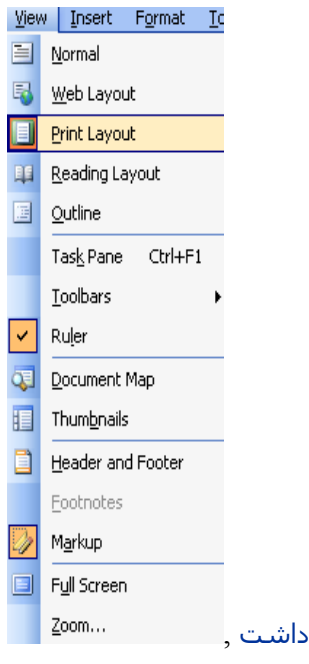

Layout Web : سند شما را به فرم صفحات وب نشان می دھد,.

Screen Full : امکان تایپ، ویرایش و قالب بندی سند را فراھم می کند,.

Zoom : این گزینه امکان بزرگ و کوچک کردن نمای صفحه نمایش را نشان می دھد,.

استفاده از ابزار بزرگ نمایی (Zoom(,

 آیکن Zoom در نوار ابزار Standard برای تنظيم سریع بزرگ نمایی استفاده می شود. در کنار این آیکن روی فلش رو به پایين کليک کنيد، فھرستی از مقادیر از پيش تعریف شده (یا ھر درصدی که مایل باشيد آنرا در کادر مربوطه تایپ کنيد) مربوط به بزرگ نمایی وجود دارد که می توانيد بدینوسيله نمای صفحه را بزرگ و کوچک نمایيد. ,

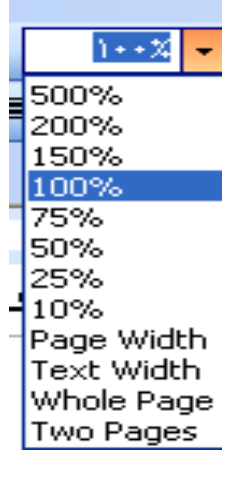

نمایش یا پنھان کردن نوار ابزارھای پيش ساخته,

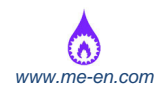

برای نمایش نوار ابزارھا از منوی View فرمان Toolbars را انتخاب کنيد تا منو باز شود. در اینجا فھرستی از انواع نوار ابزارھا وجود دارد که عبارتند از: Standard، Formatting، Borders، Drawing، base Data و ... ,.

برای نمایش و پنھان سازی سریع نوار ابزار,

روی نوار ابزار موجود کليک راست کرده تا منوی Toolbars ظاھر شود. اکنون می توانيد نوار ابزار مورد نظر را انتخاب نموده یا از حالت انتخاب خارج کنيد,.

پنھان کردن و نمایش دادن کاراکترھایی که چاپ نمی شوند,

کاراکترھای قابل چاپ، کاراکترھایی ھستند که به طور معمول در چاپ ,

می توانيد آنھا را ببينيد. مانند حروف الفباء، عالئم نقطه گذاری و غيره. کاراکترھای غير قابل چاپ، نشانگر کد ھای پنھان در سند ھستند و چگونگی قالب بندی صفحه ھا را مشخص می کنند. ,

مثال: ھنگامی که کليد Enter را فشار می دھيد یک کد درون متن قرار خواھد گرفت که پاراگراف را مشخص کرده و نشانه پایان پاراگراف می باشد. زمانی که کاراکترھای غير چاپی پنھان باشد,

ف*صل دوم:* عملیات اصل<sub>ف ,</sub>

**درج داده ھا** ,

 **ویرایش داده ھا** ,

 **جستجو و جایگزینی** ,

درج داده ھا,

- استفاده از حالت Insert برای وارد کردن متن :در حالت Insert متن در نقطه مشخص شده در سند درج می گردد. این حالت، حالت پيش فرض سيستم است که در آن متن موجود، به سمت جلو حرکت می کند,.
- درج پاراگراف جدید :اگر کليد Enter را فشار دھيد، یک پاراف جدید ایجاد می شود. واژه پرداز Word ناحيه بين Enter ھا را به عنوان یک پاراگراف جھت قالب بندی در نظر می گيرد و به طور معمول با دو بار Enter یک خط خالی ایجاد می شود,.
	- ,
		- ,
	- درج کاراکترھای خاص و عالمت ھای ویژه : ,

تعداد کليدھای روی صفحه کليد بسيار محدود است حتی ترکيب دکمه Shift ھمراه با دکمه ھای بعدی نيز چندان مشکل ما را حل نمی کند. برای این منظور از عالمت ھای ویژه استفاده می کنيم,.

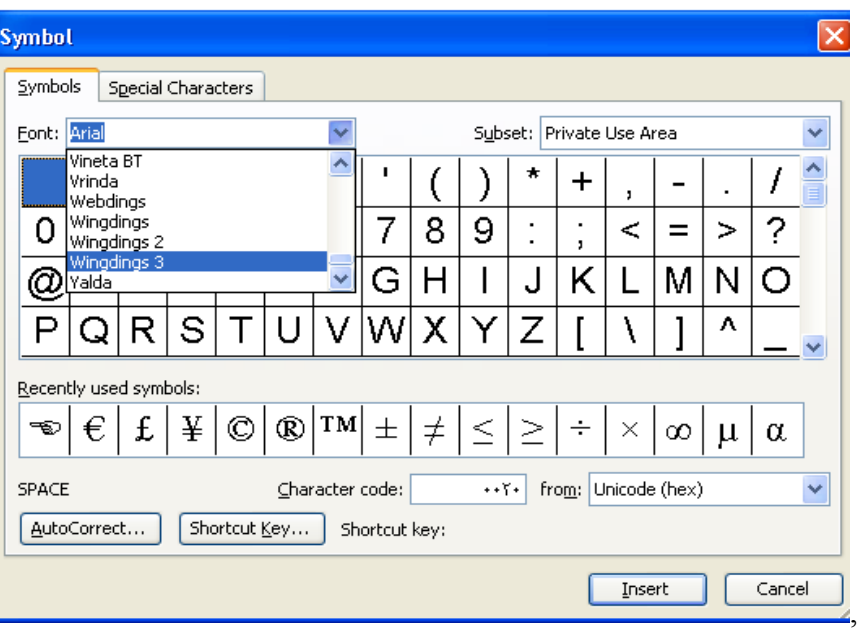

در محل مورد نظر روی منوی Insert رفته و گزینه Symbol را انتخاب کنيد,.

از کادر محاوره ای Symbol ھر عالمتی را که بخواھيد انتخاب کرده و Insert را بزنيد تا داخل متن قرار گيرد. ,

با کليک روی فلش رو به پایين font از ھمين کادر فونت ھای دیگر را می توانيد برگزینيد,.

# استفاده از قابليت Autocorrect) اصالح خودکار) برای درج عالمت : ,

 این قابليت باعث می شود به طور مثال عبارت "(C "(به صورت خودکار به یک عالمت حق انحصاری کپی تبدیل شود. حال -اگر بالفاصله کليد Backspace را بزنيد تغييرات معکوس و مثل اول می شود,.

-اگر (C (را وارد کنيد به صورت خودکار تبدیل به © می شود,.

-اگر (r (را وارد کنيد به صورت خودکار تبدیل به R می شود,.

-اگر(tm (را وارد کنيد به صورت خودکار تبدیل به TM می شود,.

انتخاب داده ھا : ,

در بيشتر مواقع الزم است قبل از اعمال قالب بندی متن خود را انتخاب کنيم. به طور کل وقتی از نرم افزار تحت ویندوز مانند واژه پرداز Word استفاده می کنيم قانون طالیی وجود دارد که ابتدا کلمه یا پاراگراف مورد نظر را انتخاب کرده و بعد تغييرات را اعمال کنيم. اما چون Word خود قادر به تشخيص کلمه و پاراگراف می باشد در بيشتر مواقع لزومی به انتخاب نيست. **,** 

 **,**

,

**انتخاب یک کاراکتر**,

قبل از کاراکتری که می خواھيد انتخاب شود، کليک کنيد,.

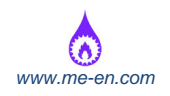

کليد Shift را فشار داده و نگه دارید,.

کليد جھت دار سمت راست را فشار دھيد,.

دکمه Shift را رھا کنيد,.

**انتخاب یک کلمه**,

روی کلمه مورد نظر دابل کليک کنيد,.

**انتخاب یک خط**,

در صورتی که از چپ می نویسيد مکان نما را به سمت چپ و در صورت عکس به سمت راست خطی که می خواھيد انتخاب کنيد، انتقال دھيد. ,

کليک کنيد تا عالمت ماوس از حالت I، به شکل فلش تغيير یابد شما در حال حاضر درون نوار گزینش که یک عنصر پنھان در صفحه می باشد، ھستيد,.

یک مرتبه با ماوس کليک کنيد تا خط انتخاب شود. ,

**انتخاب یک جمله**,

مکان نما را داخل جمله ای که می خواھيد انتخاب شود، قرار دارد,.

کليد Ctrl را نگه داشته و سپس درون جمله کليک نمایيد,.

**انتخاب یک پاراگراف**,

مکان نما را داخل پاراگرافی که می خواھيد انتخاب شود، قرار داده و سپس سه مرتبه کليک کنيد,.

**انتخاب تمام متن**,

کليد A+Ctrl را فشار داده یا از منوی Edit فرمان All Select را انتخاب کنيد,.

ویرایش داده ھا : ,

اصالح متن موجود ,

-١متن مورد نظر را انتخاب و سپس روی آن تایپ کنيد. متن تایپ شده جایگزین متن انتخاب شده می شود,.

-٢استفاده از حالت رونویسی برای وارد کردن متن,**:**

متن جدید بر روی متن موجود نوشته می شود (متن قبلی از بين می رود),

برای رفتن به حالت overtype کليد Insert را فشار دھيد,.

زمانی که تایپ کردن را شروع کنید، متن جدید جایگزین متن موجود می شود.<br>ا

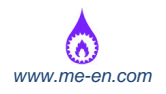

,

,

استفاده از فرمانھای Undo , Redo :

( لغو آخرین فعاليت) Undo و (اجرای مجدد) Redo,:

از منوی Edit فرمان Undo را انتخاب یا ترکيب کليدھای z+Ctrl را فشار دھيد یا دکمه Undo( ) در نوار ابزار Standard کليک نمایيد,.

از منوی Edit فرمان Repeat را انتخاب یا کليد 4F را فشار داده یا روی دکمه ( ) در نوار ابزار Standard کليک کنيد,.

- 11

اگر اشاره گر ماوس را به طرف فلش رو به پایين که سمت راست آیکن ھای undoو Redo در نوار ابزار Standard است حرکت داده و کليک کنيم تعداد خاصی فھرست قابل پيمایش از آن فعاليتھایی وجود دارد که قبال انجام دادیم. بنابراین می توانيد برای لغو یا اجرای مجدد فعاليتھای قبلی با کليک روی ھر یک از آنھا تنظيمات را به اتمام برسانيد,.

نسخه برداری، انتقال و حذف : ,

کپی متن در داخل یک سند,

متنی را که می خواهید کپی کنید انتخاب کنید.<sub>ب</sub>...

از منوی Edit فرمان Copy را انتخاب کنيد,.

در جایی از سند که می خواھيد متن انتخاب شده را در آن کپی کنيد، کليک نمایيد,.

- از منوی Edit فرمان Paste را انتخاب کنيد,.
	- کپی متن از یک سند به سند دیگر,:
- در داخل اولين سند، متنی را که می خواھيد کپی شود، انتخاب کنيد,.
	- از منوی Edit فرمان Copy را انتخاب کنيد,.
- سند دوم را که می خواھيد متن انتخاب شده به آن کپی شود را باز نمایيد,.
- در دومين سند، روی جایی که می خواھيد متن انتخاب شده در آن کپی شود، کليک کنيد,.
	- از منوی Edit فرمان Paste را انتخاب کنيد,.
	- انتقال متن در یک سند یا بين سندھای باز : ,

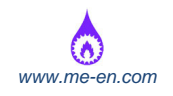

انتقال دادن متن در یک سند,:

متنی را که می خواهید منتقل شود، انتخاب کنید.<sub>ب</sub>

ا ز منوی Edit فرمان Cut را انتخاب کنيد,.

در محلی از سند که می خواھيد متن انتخاب شده انتقال یابد، کليک نمایيد,.

از منوی Edit فرمان Paste را انتخاب کنيد,.

حذف کردن یک متن : ,

حذف یک کاراکتر ,

مکان نما را در سمت چپ کاراکتری که می خواھيد حذف شود قرار داده و سپس کليد Delete را فشار دھيد. یا اینکه مکان نما را به سمت راست کاراکتری که می خواھيد حذف شود قرار داده و کليد Backspace را بزنيد,.

حذف یک کلمه,

روی کلمه ای که می خواھيد حذف شود، دابل کليک کنيد و کليد Delete را بزنيد یا اینکه مکان نما را در سمت راست کلمه مورد نظر برای حذف، قرار داده و سپس از ترکيب کليدھای Backspace+Ctrl استفاده کنيد,.

حذف یک یا چند خط,

مکان نما را در سمت چپ، نزدیک به اولين خط متن یا اولين خط داخلی که می خواھيد حذف شود قرار دھيد. (اشاره گر ماوس به یک فلش رو به باال و راست تبدیل می شود),.

برای انتخاب خطی از متن یا یک خط خالی که می خواھيد حذف شود، روی دکمه چپ ماوس کليک کنيد و یا با کشيدن اشاره گر ماوس به طرف پایين در حاشيه سمت چپ، خطوطی که می خواھيد حذف شوند را انتخاب نمایيد,.

دکمه Delete را فشار دھيد,.

حذف یک جمله ,

کليد Ctrl را نگه دارید و بعد مکان نما را روی جمله ای که می خواھيد حذف شود,

قرار دھيد,.

,

به وسيله کليک سمت چپ ماوس، جمله را انتخاب کرده و سپس کليد delete را فشار دھيد,.

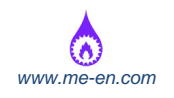

حذف یک پاراگراف,

مکان نما ماوس را در سمت چپ حاشيه نزدیک به اولين پاراگرافی که باید حذف شود، قرار دھيد,.

برای انتخاب پاراگراف، روی دکمه سمت چپ ماوس، دابل کليک کرده و سپس کليد Delete را بزنيد,.

- ح*ذف قس*متی از متن,

 برای حذف قسمتی از متن که می خواھيد حذف شود دکمه سمت چپ ماوس را نگه داشته و اشاره گر ماوس را روی متن مورد نظر بکشيد. وقتی متن انتخاب شد، کليد Delete را بزنيد,.

> , جستجو و جايگزينی ,:

> > جستجو در متن ,

**فرمان Find**,

,

,

اگر از منوی Edit فرمان Find را انتخاب کنيد، جعبه محاوره ای مانند شکل روبرو برای شما باز خواھد شد,.

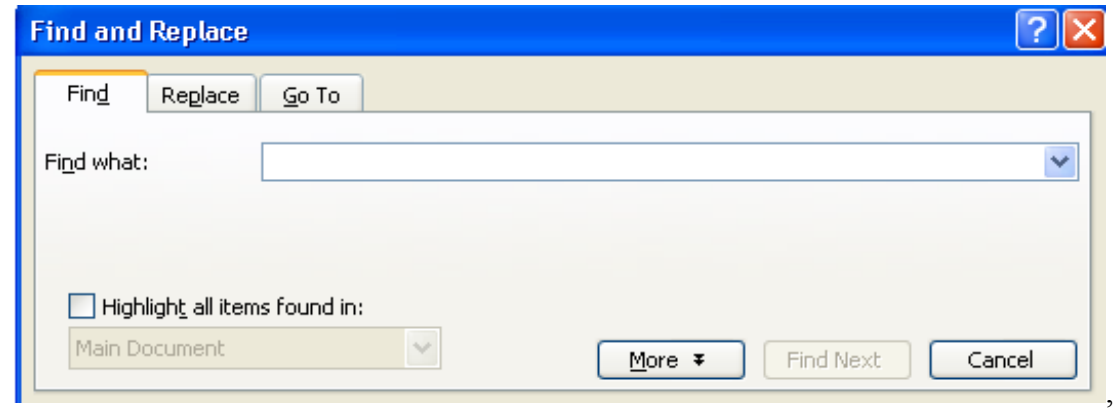

فرمان Replace and Find این امکان را به شما می دھد که کلمه یا عبارتی که در سراسر متن پراکنده شده را یافته و آنرا تغيير داده و کلمه دیگری را جایگزین کنيد. ,

درون منوی Edit دو فرمان مشابه با نامھای Find و Replace وجود دارد که در واقع ھمان Find است. یعنی فرمان Replace داخل فرمان Find قرار دارد و برای سھولت جایگزینی کلمه یا عبارت خاص از فرمان Replace استفاده می شود,.

**پيدا کردن متن در سند**,

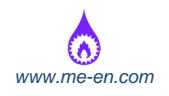

乤 مکان نما را در جایی که می خواھيد جستجو شروع شود، قرار دھيد,.

岁 از منوی Edit، فرمان Find را انتخاب کرده یا از ترکيب کليدھای F+Ctrl استفاده کنيد تا کادر محاوره ای Find Replace and که در باال نشان داده شد ظاھر شود,.

متنی را که می خواهید پیدا شود، در کادر متنی Find What تایپ کرده و دکمه Find Next را کلیک نمایید تا جای  $\ell$ بعدی آن که در متن قرار دارد، بيابيد,.

**پيدا کردن و جایگزینی یک متن در یک سند**,

岁 مکان نما را در جایی که می خواھيد جستجو شروع شود، قرار دھيد,.

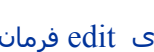

 از منوی edit فرمان Replace and Find نمایش داده شود,. **Participation** 

 $\mathcal{P}$  در کادر متنی What Find، متنی که می خواھيد پيدا کرده و جایگزین کنيد را تایپ نمایيد. (در این کادر می توانيد تا ٢۵۵ کاراکتر را وارد کنيد),

در کادر متنی Replace with متن جایگزین را تایپ کنید. بسته به کاری که می خواهید انجام شود، یکی از گزینه  $\mathbb{Z}$ ھای زیر را انتخاب کنيد,:

,

Next Find : جای بعدی کلمه، عبارت یا قالب انتخاب شده را پيدا ,

می کند,.

Replace : کلمه، عبارت یا قالب پيدا شده را جایگزین می کند,.

All Replace : تمام موارد کلمه، قالب یا عبارت انتخاب شده را در کل متن جایگزین می نماید,.

ھنگام استفاده از این گزینه بسيار دقت کنيد چون ممکن است نتيجه نھایی، جواب مورد نظر شما نباشد. ,

اگر جستجو را از وسط متن شروع کنيد، یک پيغام نشان داده می شود که متن به انتھا رسيده است ,

 اگر می خواھيد جستجو را از ابتدای سند ادامه دھيد، yes را انتخاب کرده و اگر No را بزنيد جستجو خاتمه پيدا می کند. ,

با انتخاب گزینهcancel ، جستجو خاتمه می یابد و کادر محاوره ای بسته می شود. ,

فصل سوم: قالب بندی ,

قالب بندی متن : ,

 $\bigcirc$  بایگاه اینترنتی آب و آهن و آتش (مھندسی مکانیک) ( $\bullet$  )  $\bullet$  )  $\bullet$ 

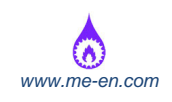

با قالب بندی می توان نوع فونت را در ھر نقطه از سند یا قسمتی که انتخاب نموده اید، تغيير دھيد. این ویژگی باعث می شود متن داخل سند با سبک و ظاھری متفاوت نمایش داده شود. ,

## **تغيير ظاھر متن : اندازه فونت و انواع فونت**,

,

,

,

متن انتخاب شده برای عوض کردن فونت می تواند یک کلمه، یک جمله یا یک پاراگراف باشد. ,

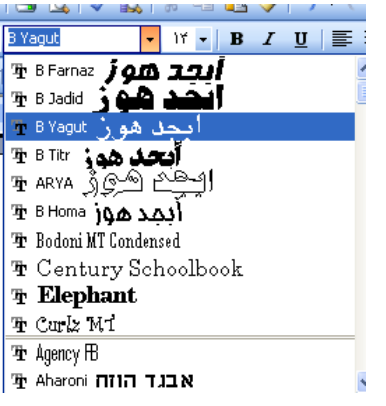

متن انتخاب شده برای عوض کردن فونت می تواند یک کلمه، یک جمله یا یک پاراگراف باشد. ,

یک راه حل سریع برای تغيير اندازه فونت وجود دارد، اینکه از نوار ابزار Formatting استفاده شود (شکل روبرو) یا از منوی Format فرمان Font را انتخاب کرده تا کادر محاوره ای Font ظاھر شود,.

**Font** : نمای کلی مجموعه کاراکترھا مشخص می کند,.

**Style Font :** در مورد کاراکترھا تصميم می گيرد که Bold یا Italic یا زیر خط دار (Underline (باشد,.

**Size** : با این فرمان، اندازه کاراکترھا مشخص می شود,.

**Underline** : با این فرمان تعيين می کنيد که ھيچ خطی زیر کلمات نباشد، یا یک خط تنھا، یک خط دوبل، و یا خطوط متفاوت دیگر زیر کلمه ھا قرار گيرد,.

**Color** : رنگ متن را به ھمان شکلی که در صفحه نمایش داده شده، نشان می دھد,.

**Strikethrough** : خطی است که روی کاراکترھای انتخاب شده کشيده می شود,.

**Strikethrough Double** : دو تا خط کنار ھم روی کاراکترھای انتخاب شده کشيده می شود,.

**Superscript** : متن را نسبت به جای معمول خودش کمی باالتر می نویسد,.

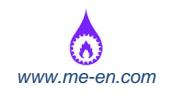

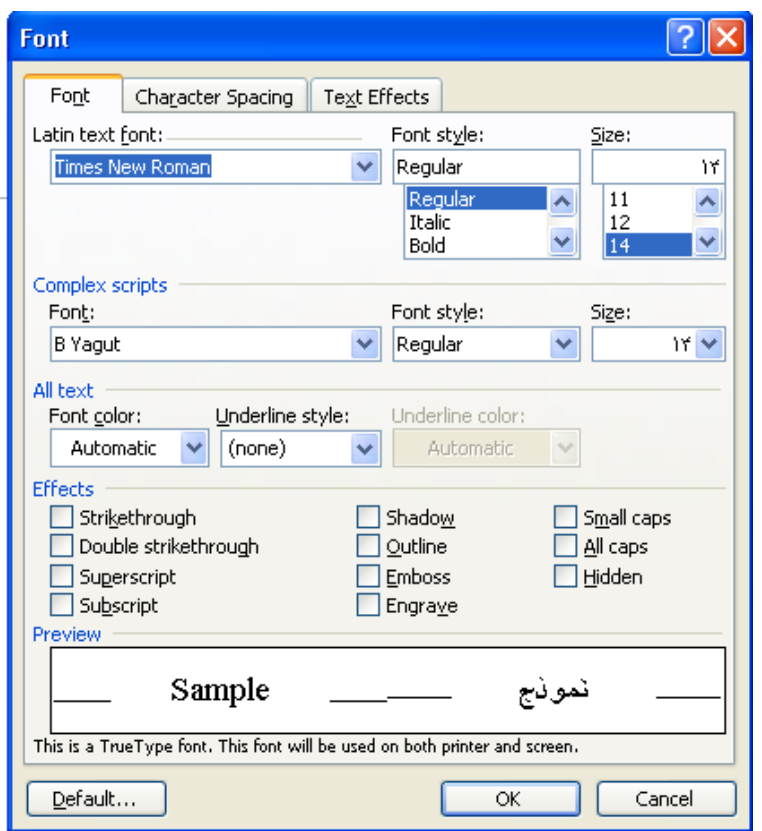

**Subscript** : متن را نسبت به جای معمول خودش کمی پایين تر می نویسد,.

**Shadow** : سایه ای را کنار متن ایجاد می کند,.

**Outline** : مرزھای درونی و بيرونی ھر کاراکتر را نشان می دھد,.

**Emboss** : به نظر می رسد که متن از صفحه باال آمده به صورت برجسته نمایش,

داده می شود,.

**Engrave** : به نظر می رسد که متن در صفحه حک شده و یا داخل آن فرو رفته باشد,.

**caps Small** : متن انتخاب شده به صورت حروف کوچک قالب بندی می شود,.

**caps All** : کل متن به قالب حروف بزرگ در می آید,.

**Hidden** : کاراکتر در صفحه پنھان می شود,.

**Preview** : ظاھر فونت را قبل از اعمال آن در صفحه نمایش نشان می دھد,.

#### **استفاده از قالبھای Bold، Italic و Underline**,

متن مورد نظر را به حالت انتخاب در آورید. روی آیکن Bold یا Italic و یا Underline در نوار ابزار Formatting کليک کنيد. برای اینکه متن دوباره از این حالتھا خارج شود دوباره روی ھمان قالب کليک کنيد,.

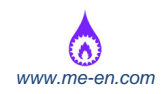

 برای تغيير دادن نمونه ھای خط زیرین در Underline در کنار ھمان جعبه کوچک فلش رو به پایين کليک کنيد تا فھرست بازشو از این گزینه نمایش داده شود. سپس گزینه مورد نظر را

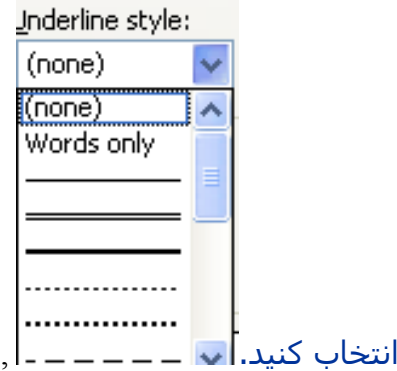

## **استفاده از قالبھای Subscript و Superscript**,

متن مورد نظر را انتخاب کنيد. از منوی Format فرمان Font را انتخاب می کنيم تا کادر محاوره ای Font ظاھر شود. در قسمت Effect فرمان Subscript یا Superscript را بنا به عملی که قرار است انجام دھيم، انتخاب می کنيم. ,

در Subscript متن از جای معمولی خودش کمی پایين تر نوشته می شود,.

غلط درست,

 $H<sub>2</sub>O$   $H<sub>2</sub>O$ 

در Superscript متن از جای معمولی خودش کمی باالتر نوشته می شود,.

غلط درست,

 $E=MC^2$   $E=MC^2$ 

• تغيير کوچکی و بزرگی حروف در متن (Change Case) ,

متن مورد نظر را انتخاب کنيد. از منوی Format فرمان Case Change را انتخاب کنيد. از کادر محاوره ای ظاھر شده حالت مورد نظر را انتخاب و Ok را بزنيد. با کليک بر روی عالمت سوال در باال و سمت راست ھمين کادر محاوره ای می توانيد راھنمایی ھای مربوط به گزینه درون کادر را بگيرید. ,

بکار بردن رنگھای مختلف در متن : ,

متن مورد نظر را انتخاب کنيد. روی فلش روبه پایين مربوط به آیکن Color Font کليک کرده تا کادر محاوره ای روبرو نشان داده شود. سپس رنگی را که می خواھيد انتخاب کرده و کليک کنيد. ,

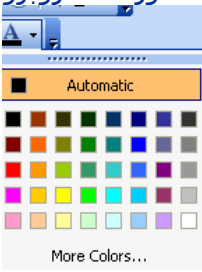

,

,

بکار بردن رنگھای زمينه مختلف برای متن : ,

متن مورد نظر را انتخاب کنيد. از منوی Format فرمان Shading and Border را انتخاب کنيد. سپس از کادر محاوره ای برگه Shading را انتخاب و روی رنگ مورد نظر رفته و Ok بزنيد. ,

کپی نوع قالب بندی از یک قطعه متن به قطعه دیگر (Format Painter) : ,

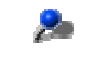

,

,

,

متنی را که قبال قالب بندی کرده اید، انتخاب نمایيد. ,

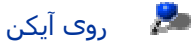

روی آیکن pointer format کليک کنيد. اکنون مشاھده خواھيد کرد که ,

اشاره گر ماوس به شکل یک برس کوچک نقاشی در خواھد آمد,.

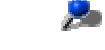

متنی را که می خواھيد قالب مورد نظر به آن انتقال یابد انتخاب کنيد,.

**Service**  ھنگامی که دکمه ماوس را رھا کنيد می بينيد که قالب بندی موجود در متن انتخاب شده اولی بر روی این متن اعمال می شود,.

# بکار بردن سبک نگارش برای یک کلمه، خط و یا پاراگراف : ,

یک سری از قالب ھای گروھی از پاراگراف ھا و کاراکترھا است که به عنوان یک سبک نگارش آنرا تعریف می کنيم و می خواھيم در کل متن از آن استفاده شود. آنرا در برگه ثبت سبک ھای نگارش ذخيره می کنيم. و برای صرفه جوی در زمان برای قالب بندی سندھایی که دارای سبک یکسان ,

می باشد از آن استفاده می کنيم. ,

اعمال یک سبک نگارش : ,

متن مورد نظر را انتخاب کرده روی فلش رو به پایين در سمت راست کادر Style کليک کنيد. کادر list Style تمام سبک ھای نگارش کلمه را که می تواند در سند اعمال شود نشان می دھد. حال اگر یکی از سندھا را انتخاب کنيد، آن سبک روی آن متن اعمال می شود. ,

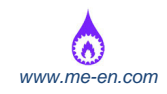

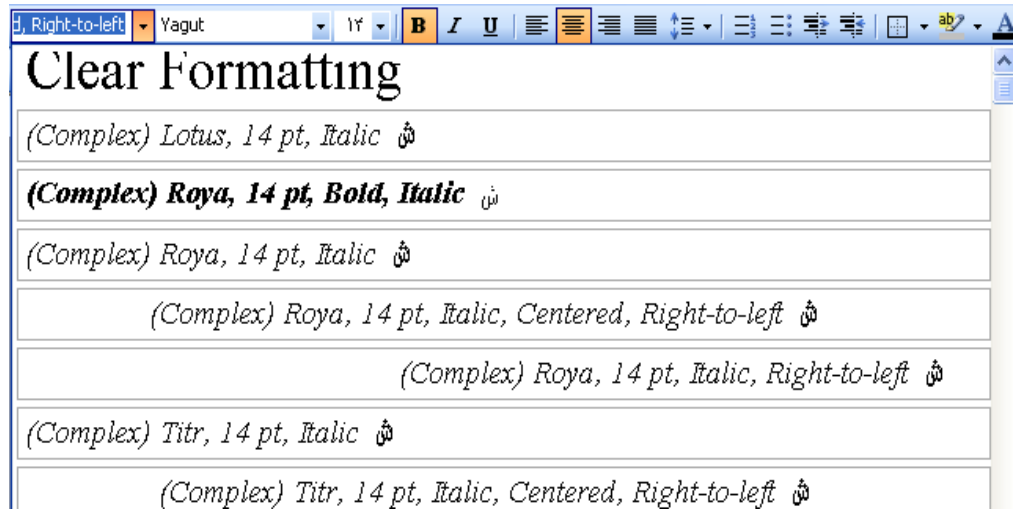

(Complex) Titr, 14 pt, Italic, Centered, Right-to-left  $\phi$ 

## استفاده از خط فاصله گذاری به (Hyphenation (صورت خودکار : ,

از منوی Tools فرمان Language را انتخاب کنيد. ,

از زیر منوی نمایش داده شده فرمان Hyphenation را انتخاب کنيد تا کادر محاوره ای آن باز شود,.

,

,

,

,

 $\overline{r}$  برای اینکه در متن خط فاصله به صورت خودکار گذاشته شود کادر انتخابی automatically hyphenate document کليک کنيد,.

در این کادر می توانيد با کم و زیاد کردن اندازه در zone Hyphenation فاصله متن نسبت به سمت راست صفحه را تنظيم کنيد,.

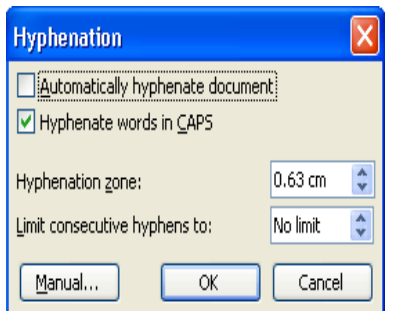

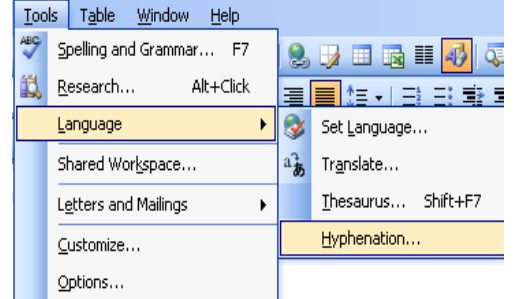

تنظيم دستی خط فاصله ھا : ,

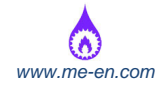

از منوی Tools فرمان Hyphenation را انتخاب کنيد تا کادر محاوره ای آن باز شود. روی دکمه Manual کليک کنيد تا کادر محاوره ای دیگری به شکل روبرو باز شود. سپس مابين کلمه ھا فاصله است که در صورت دلخواه شخص با فشردن Yes فاصله گذاری می شود. ,

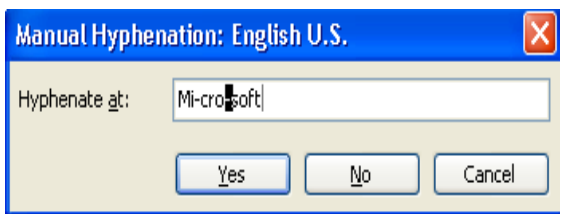

## قرار دادن یا برداشتن عالمت خط فاصله خالی یا عالمت اتمام خط : ,

کليد Enter+Shift را فشار دھيد. برای نمایش دادن کاراکتر اتمام خط روی آیکن Hide/Show کليک نمایيد. برای برداشتن عالمت خط فاصله یا اتمام خط دوباره Hide/Show را انتخاب کنيد. ,

مرتب سازی متن از چپ، مرکز، راست و به صورت تراز شده : ,

بيشتر اوقات برای تنظيم متن نسبت به حاشيه ھای صفحه از طریق ,

مرتب سازی می توانيم متن مان را جلوه دھيم. در متن ھای اداری که از چپ به راست تنظيم می شود یا تيتر و عنوان صفحات که از مرکز چيده می شود و یا در روزنامه که متن ممکن است از ھر طرفی چيده شده باشد. ,

برای مرتب کردن متن مورد نظر مکان نما را در ابتدای آن متن قرار

می دھيم. آیکن Alignment در نوار ابزار Formatting را انتخاب کنيد.

**Justify :** با گسترده یا فشرده کردن فاصله بين کلمات متن را از حاشيه یکسان تنظيم می

کند.

,

,

**Right Align** : متن را از سمت راست حاشيه مرتب می کند.

**Center** : متن را در وسط صفحه مرتب می کند.

**Left Align** : متن را از سمت چپ حاشيه مرتب می کند. ,

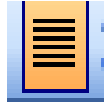

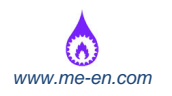

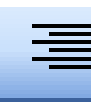

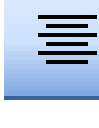

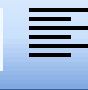

,

,

تورفتگی پاراگراف از چپ، راست، اولين خط یا بعد از آن : ,

برای انجام سریع تو رفتگی می توانيد از Indent Increase و یا Indent Decrease که در نوار ابزار

باالی صفحه قرار دارد استفاده کنيد. ,

تو رفتگی متن : ,

پاراگر اف مورد نظر را انتخاب کنيد یا مکان نما را داخل پاراگرافی که می خواھيد تو رفته شود قرار دھيد. ,

از منوی format t فرمان Paragraph را انتخاب کنيد تا کادر محاوره ای آن باز شود ,

 برگه Spacing and Indents را انتخاب کنيد. سپس می توانيد یکی از گزینه ھای زیر را انتخاب کنيد.

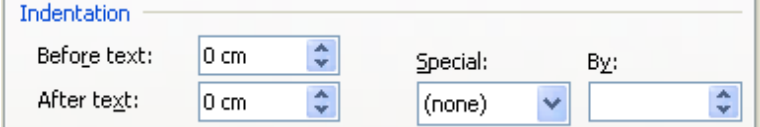

**Left :** اگر یک عدد مثبت را وارد کنيد، پاراگراف از سمت راست حاشيه چپ مرتب می شود. اگر یک عدد منفی وارد کنيد، پاراگراف از سمت چپ حاشيه چپ مرتب می شود,.

**Right** : اگر یک عدد مثبت را وارد کنيد، پاراگراف از سمت چپ حاشيه راست مرتب می شود. اگر یک عدد منفی وارد کنيد، پاراگراف از سمت راست حاشيه راست مرتب می شود,.

**Special** : تعيين می کند که تو رفتگی از نوع خط اول صورت گيرد یا به صورت معلق باشد,.

**None** : تو رفتگی ایجاد نمی کند.

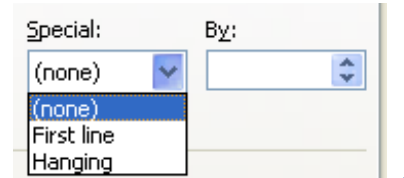

**line First** : فقط خط اول پاراگراف را تو رفتگی می دھد. ,

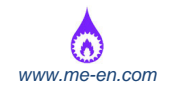

 $\bigodot$ و آتش (میندسی مکانیک) پایگاه اینترنتی آب و آهن و آتش (مهندسی مکانیک) پایگاه اینترنتی آب و آهن و آتش (مهندسی مکانیک)

## **Hanging** : یک تو رفتگی معلق انجام می دھد,.

**By** : فاصله تو رفتگی را از کادر مشخص می کند. برای کم کردن یا زیاد کردن مقدار آن برحسب دھم اینچ، از فلش ھای رو به بالا یا پایین استفاده نمایید.,

تنظيم فاصله خطوط در یک سند : ,

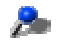

,

,

مکان نما را در جایی که می خواھيد متن با فاصله ھای جدید درج شود قرار دھيد. ,

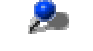

از منوی Format فرمان Paragraph را کليک کنيد تا کادر محاوره ای آن باز شود,.

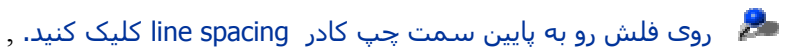

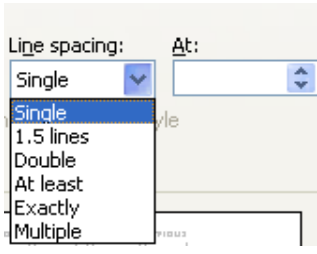

**Single** : حالت پيش فرض تنظيمات است و مشخص می کند که یک خط فاصله بين خطوط باشد,.

**Line 1.5** : مشخص می کند که به اندازه ١/۵ برابر خط، بين خطوط فاصله باشد,.

**Double** : مشخص می کند که به اندازه دو برابر خط، بين خطوط فاصله باشد,.

**least At** : نشانگر حداقل فاصله بين خطوط می باشد,.

**Exactly** : یک مقدار ثابت را به عنوان فاصله، بين خطوط در نظر می گيرد,.

**Multiple** : در کادر At فاصله خطوطی که مورد نظر است را تایپ یا انتخاب کنيد,.

**At** : ميزان فاصله بين خطوط پاراگراف را بر حسب خطوط یا نقطه تعيين ,

می کند,.

اعمال کردن فاصله در باال و پایين پاراگراف : ,

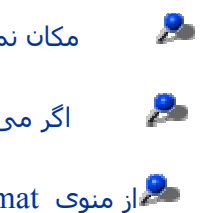

 مکان نما را در درون پاراگرافی که می خواھيد فاصله خطوط آن تغيير یابد، قرار دھيد. , اگر می خواھيد فاصله خطوط را در چند پاراگراف تغيير دھيد، آنھا را انتخاب کنيد,. از منوی format فرمان Paragraph را انتخاب کنيد تا کادر محاوره ای آن باز شود,.

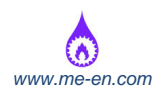

 از قسمت spacing بر حسب نياز، فاصله گذاری را در Before و After تنظيم کنيد , روی دکمه ok کليک کنيد,

فصل چھارم : قالب بندی سند,

- گزینه ھای قالب بندی سند ,
	- تغيير اندازه صفحه ,
	- تنظيم موقعيت صفحه ,
- تغيير حاشيه ھای کل سند ,
	- درج قطع صفحه ,
	- حذف قطع صفحه ,
- افزودن یا اصالح متن در سر صفحه و پا صفحه ,
	- ایجاد یک سر صفحه یا پا صفحه ,
	- اصالح یک سر صفحه یا پا صفحه ,
- درج فيلد تاریخ که موقع باز شدن سند در ھر زمان به طور خودکار به روز شود ,
	- درج تاریخی که به طور خودکار به روز نمی شود ,
		- درج شماره صفحه با استفاده از قالب X از Y ,
	- درج زمان یا تاریخ در یک سر صفحه یا پا صفحه ,
		- درج نام مولف در سر صفحه یا پا صفحه ,
	- درج نام مولف، تاریخ و شماره صفحه در یک سر صفحه یا پا صفحه ,
		- درج موقعيت فایل ,
		- شماره گذاری صفحه ھا ,

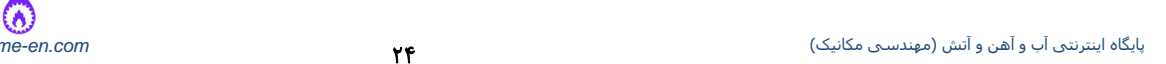

- اعمال روی جدول ,
- تصاویر و عکس ھا ,
- درج نمودار در سند ,
- انتخاب یک شی گرافيکی ,

## **گزینه ھای قالب بندی سند**

گزینه ھای تنظيم سند در منوی بازشو File قرار دارند و از طریق فرمان setup Page، قابل دسترسی است.

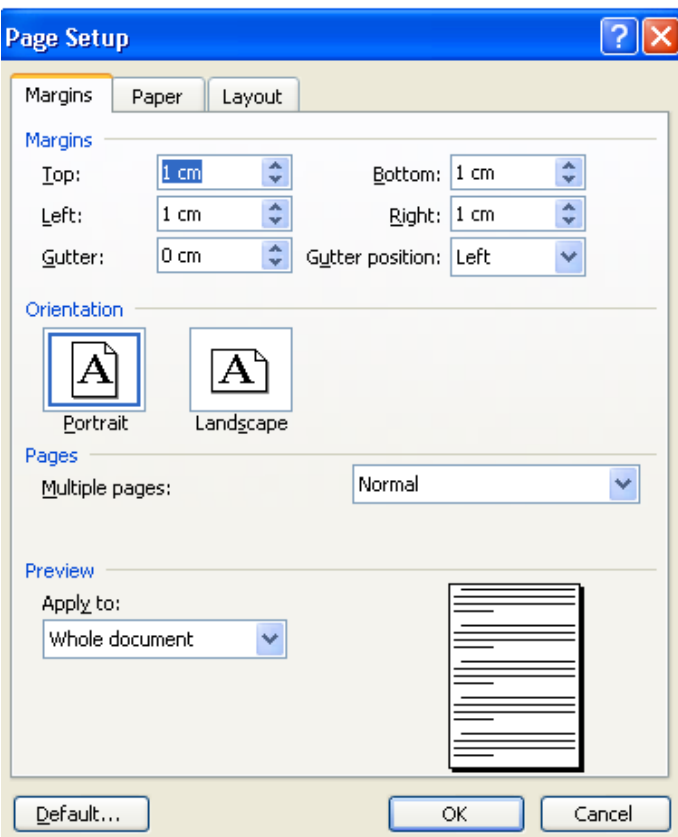

#### **تغيير اندازه صفحه**

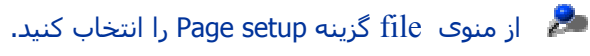

برگه paper را باز کرده و در کادر size Paper اندازه کاغذی را که می خواھيد انتخاب کنيد.

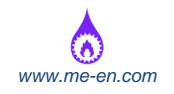

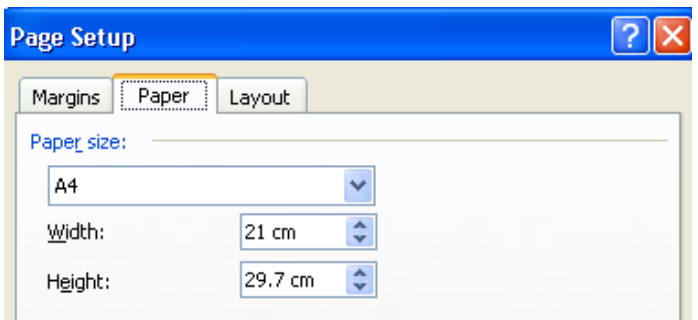

#### **تنظيم موقعيت صفحه**

برای انتخاب موقعيت صفحه از برگه Margins در قسمت Qrientation روی دکمه ھای Portrait یا Landscape کليک کنيد.

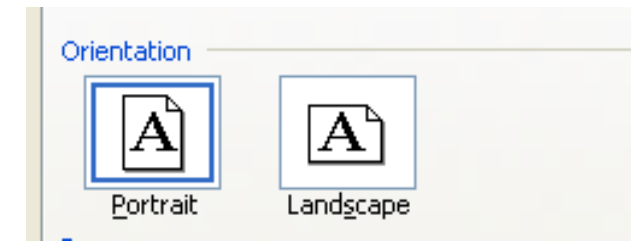

#### **تغيير حاشيه ھای کل سند**

در ھر صفحه یا ھر محل از سند می توانيد حاشيه ھای باال، پایين، چپ و راست را تغيير دھيد.

#### **تنظيم حاشيه ھا با استفاده از فرمان setup Page**

o از منوی File فرمان setup Page را انتخاب کنيد تا کادر محاوره ای آن باز شود.

o برگه Margins را انتخاب کنيد.

Top : تنظيم حاشيه ھا از باال

Bottom : تنظيم حاشيه ھا از پایين

Left : تنظيم حاشيه از چپ

Right : تنظيم حاشيه از راست

Gutter : تنظيم پھنای حاشيه عمق شيرازه بين صفحه ھا که جھت صحافی و ... بکار می رود.

## گزینه ھای دیگر موجود در برگه Margins

Header Edge From : تنظيم فاصله سر صفحه از حاشيه باال

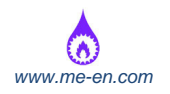

Footer Edge From : تنظيم فاصله پا صفحه از حاشيه پایين

Preview : نمایش تنظيمات ایجاد شده برای حاشيه ھا

Margins Mirror : تضمين اینکه حاشيه ھا در صفحه ھا چپ و راست به صورت آینه ای تنظيم می شوند.

to Apply : اعمال تنظيمات حاشيه برای کل سند یا متن انتخاب شده

#### **درج قطع صفحه**

مکان نما را در جایی قرار دھيد که می خواھيد صفحه به اتمام برسد و صفحه بعدی شروع شود و بعد کليدھای Enter+Ctrl را فشار دھيد.

#### **حذف قطع صفحه**

اگر می خواھيد خاتمه صفحه را حذف کنيد، نمای صفحه را به حالت Normal تغيير دھيد و بعد مکان نما را زیر عالمت خاتمه صفحه، زیر خط چين قرار دھيد و سپس کليد Backspace را فشار دھيد.

## **افزودن یا اصالح متن در سر صفحه و پا صفحه**

اگر می خواھيد اطالعاتی را در باال و پایين ھر صفحه قرار دھيد مانند عنوانھای فصلھا ، شماره صفحه ھا و ... با استفاده از سر صفحه و پا صفحه می توانيد اینکار را انجام دھيد. اطالعات سرصفحه و پا صفحه در حالت Print View Layout و Preview Print مشاھده نمایيد اما در حالت Normal نمایش داده نمی شوند.

#### **ایجاد یک سر صفحه یا پا صفحه**

耂 از منوی view فرمان Footer and Header را انتخاب کنيد. در این حالت نوار ابزار Footer and Header باز می شود.

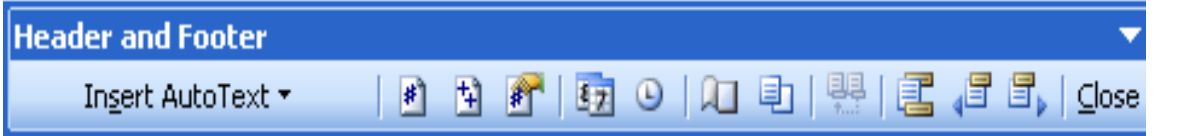

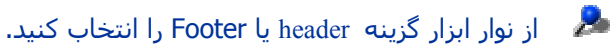

می توانيد با کليک بر روی دکمه Switch between Header and Footer، بين آن دو جابجا شويد.  $\mathbb{R}^2$ 

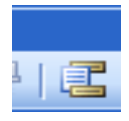

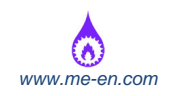

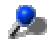

متن مربوط به header و Footer را در کادر متنی مناسب، وارد نمایيد.

بعد از اینکه متن مربوطه را وارد کردید برای اتمام کار دکمه close را فشار دھيد.

اگر به طور مناسب روی آیکن ھای header و Footer کليک کنيد می توانيد شماره صفحه جاری، زمان و تاریخ را در سر صفحه یا پا صفحه درج نمایيد.

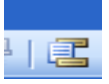

باعث می شود تا بتوانيد بين بخشھای سر صفحه و پا صفحه جابجا شده و سر صفحه و پا صفحه

را ویرایش کنيد.

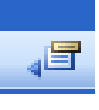

سر صفحه یا پا صفحه فصل قبلی از متن را نشان می دھد.

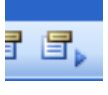

سر صفحه یا پا صفحه فصل بعدی از متن را نشان می دھد.

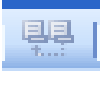

سر صفحه یا پا صفحه فصل جاری را ھمانند فصل قبلی یا جدید می کند.

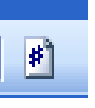

شماره صفحه را در سر صفحه یا پا صفحه درج می کند.

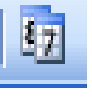

تاریخ روز جاری را درج می کند.

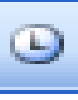

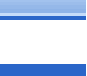

زمان جار ی سيستم را درج می کند.

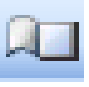

کادر محاو ره ای setup Page را باز می کند.

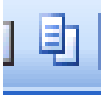

متن سند را نمایش داده یا پنھان می کند.

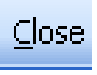

نوار ابزار ر ا می بندد.

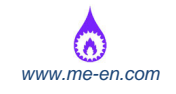

#### **اصالح یک سر صفحه یا پا صفحه**

از منوی View فرمان Footer and Header را انتخاب کنيد. پس از باز شدن کادر محاوره ای آن متن را به طور معمولی ویرایش کنيد.

## **افزودن فيلد به سر صفحه ھا و پا صفحه ھا مثل تاریخ، شماره صفحه و موقعيت فایل مورد نظر**

فيلدھا، کدھایی ھستند که می توانند در یک سند از Word درج شوند تا به طریقی کار شما را در این محيط، خودکار کرده و کاربرد آن را موثرتر نمایند. مثال، فيلدھا را می توان برای ایجاد خودکار جدولی از محتویات یک سند بزرگ بکار برده یا اینکه فيلدھای گوناگون را برای درج زمان و تاریخ جاری مورد استفاده قرار داد. در بعضی موارد بایستی عمال یک کد فيلد را درج کنيد. در موارد دیگر واژه پرداز Word به طور خودکار، یک کد فيلد را در سند درج می کند. شما برای دریافت بھترین اثر از بکارگيری فيلدھا، کادر محاوره ای Field را باز نمایيد.

برای باز کردن کادر محاوره ای Field بر روی منوی Insert رفته و آنرا انتخاب کنيد.

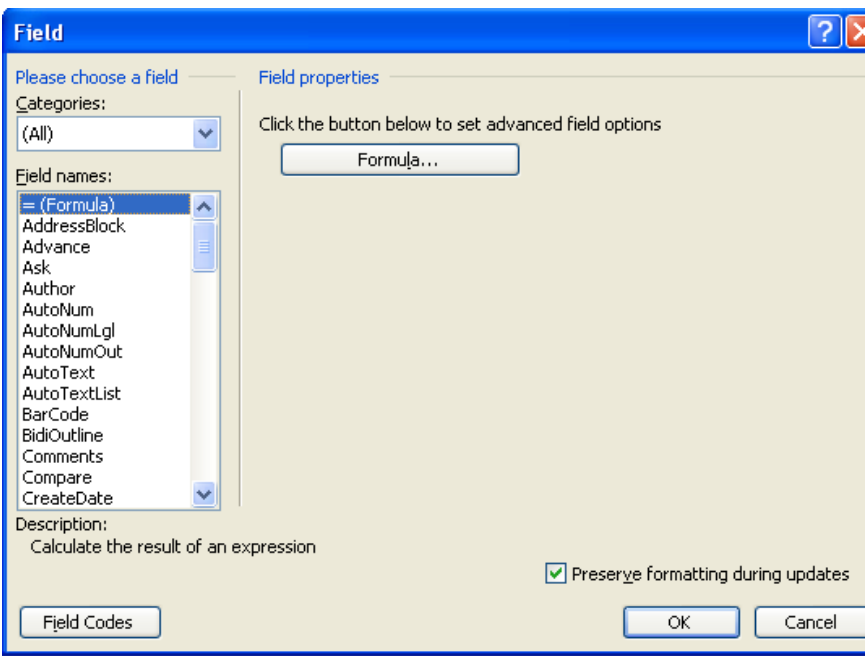

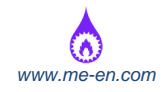

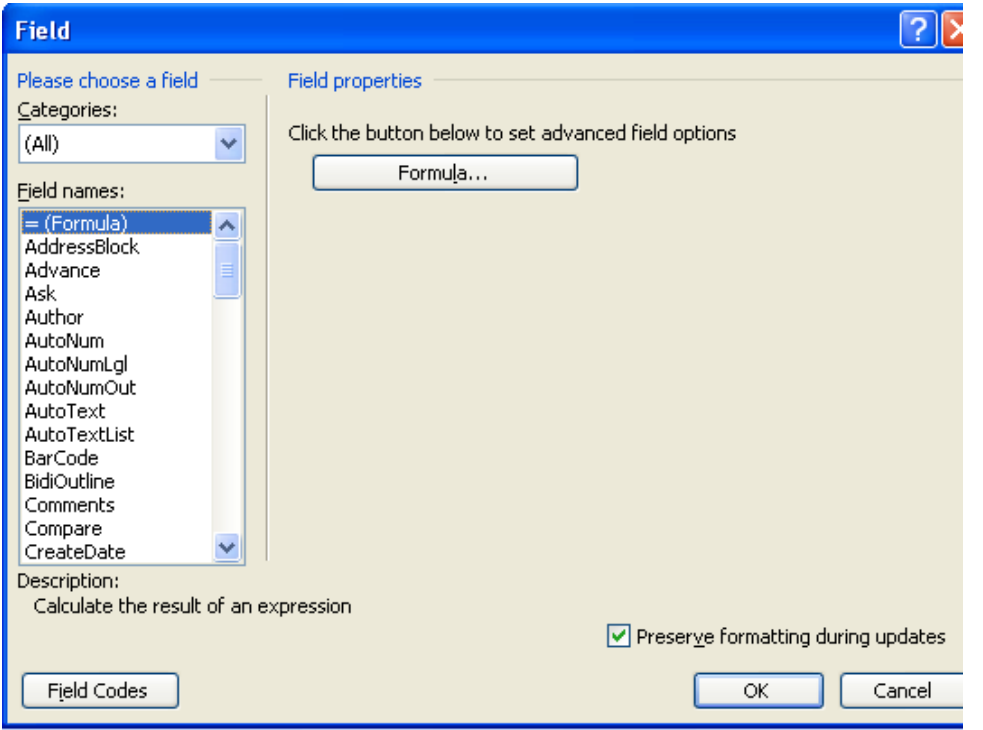

#### **به روز شدن خودکار فيلد**

شما می توانيد تاریخ را به صورت یک متن دائمی و یا به صورت یک فيلد وارد سند کنيد. اگر تاریخ به صورت دائمی وارد شود، پس از درج تاریخ، اگر شما در روز دیگری سند را باز کرده یا آن را چاپ کنيد، تاریخ مورد نظر، تغييری نکرده و ثابت می ماند. اما اگر تاریخ را به صورت فيلد درج نمایيد، در صفحه نمایش و موقع چاپ، تاریخ روز را نشان می دھد و در تاریخ روز را نشان می دھد و در تاریخ ھای بعد به طور خودکار به روز خواھد شد.

درج فيلد تاریخ که موقع باز شدن سند در ھر زمان به طور خودکار به روز شود

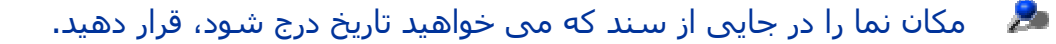

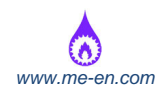

# از منوی insertفرمان Date and Time را کليک کنيد تا کادر محاوره ای آن باز شود. , , , , , , , , , , , , , , , , ,

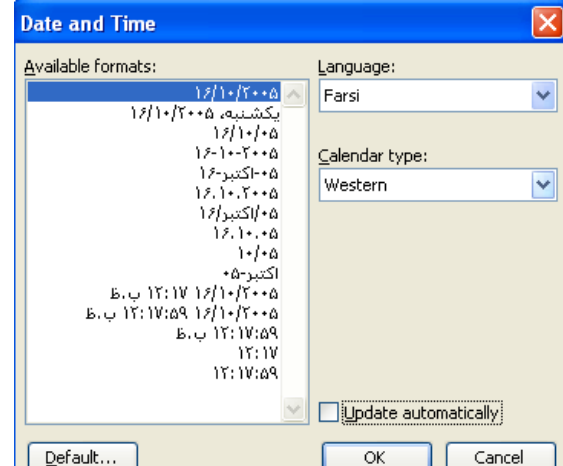

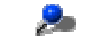

کادر Box Check از کادر محاوره ای Automatically Update را با عالمت (ü (انتخاب نمایيد.

سپس دکمه Ok را کليک کنيد.

**درج تاریخی که به طور خودکار به روز نمی شود**

اشاره گر ماوس را در جایی از سند که می خواھيد تاریخ در آنجا درج شود، قرار دھيد.

از منوی insertt فرمان Time and Date را انتخاب کنيد تا کادر محاوره ای آن باز شود.

مطمئن شوید که کادر Automatically Update عالمت تيک نخورده باشد.

دکمه ok را فشار دھيد.

## **درج شماره صفحه در سر صفحه یا پا صفحه**

از منوی view فرمان Footer and Header را انتخاب کنيد. تا کادر محاوره ای آن باز شود.

مکان نما را در جایی از سر صفحه یا پا صفحه که می خواھيد شماره صفحه درج شود

 $|$ #] 囹 舒 国内

قرار داده و سپس آیکن Insert Page Number را کلیک کنید.<mark>[ Insert Page Number</mark> ر

#### **درج شماره صفحه با استفاده از قالب X از Y**

در بعضی مواقع، ھنگام ایجاد یک سند طوالنی ممکن است بخواھيد از یک سر صفحه مثال به شکل صفحه ١ از ۶ صفحه استفاده نمایيد (اگر به فرض سند شما ۶ صفحه ای باشد). برای انجام اینکار:

از منوی View فرمان Footer and Header را انتخاب کنيد تا کادر محاوره ای آن باز شود.

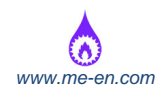

 مکان نما را در جایی از سر صفحه یا پا صفحه که می خواھيد شماره صفحه وارد شود، قرار دھيد (با استفاده از قالب X از Y(.

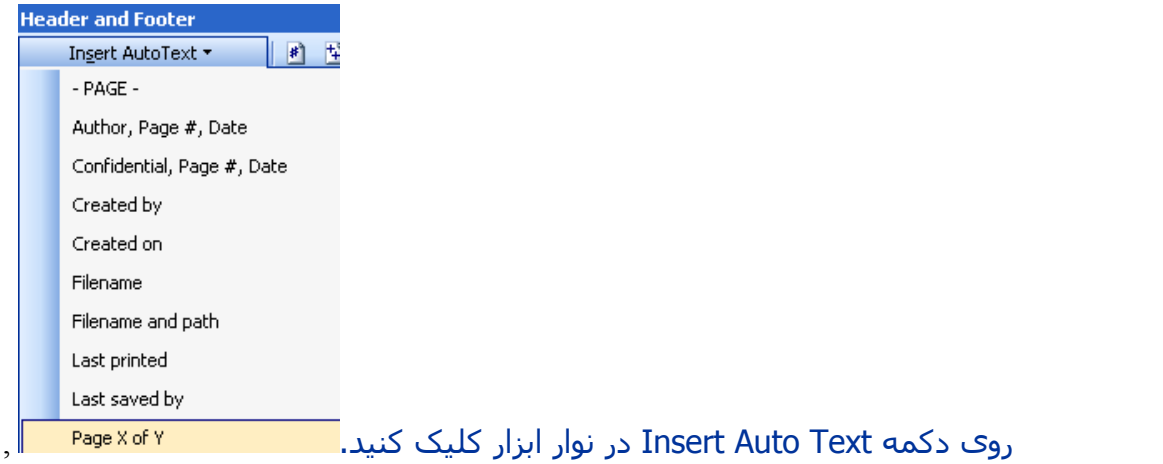

سپس گزینه page x of y را انتخاب نمایید تا شماره صفحه ها به طور خودکار در قالب مناسب درج شود.  $\bullet$ **درج زمان یا تاریخ در یک سر صفحه یا پا صفحه**

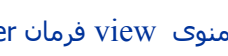

از منوی view فرمان Footer and Header را انتخاب کنيد تا کادر محاوره ای آن باز شود.

 مکان نما را در محلی از سر صفحه یا پا صفحه قرار دھيد که می خواھيد تاریخ وارد شود، سپس روی آیکن date کليک کنيد.

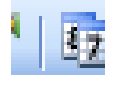

 $\odot$ 

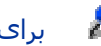

**Allen** 

برای درج زمان، روی آیکن TIMEکليک کنيد.

**درج نام مولف در سر صفحه یا پا صفحه**

· از منوی View فرمان Footer and Header را انتخاب کنيد تا کادر محاوره ای آن باز شود.

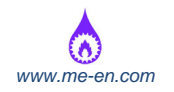

· مکان نما را در محلی از سر صفحه یا پا صفحه قرار دھيد که می خواھيد اسم مولف در آنجا

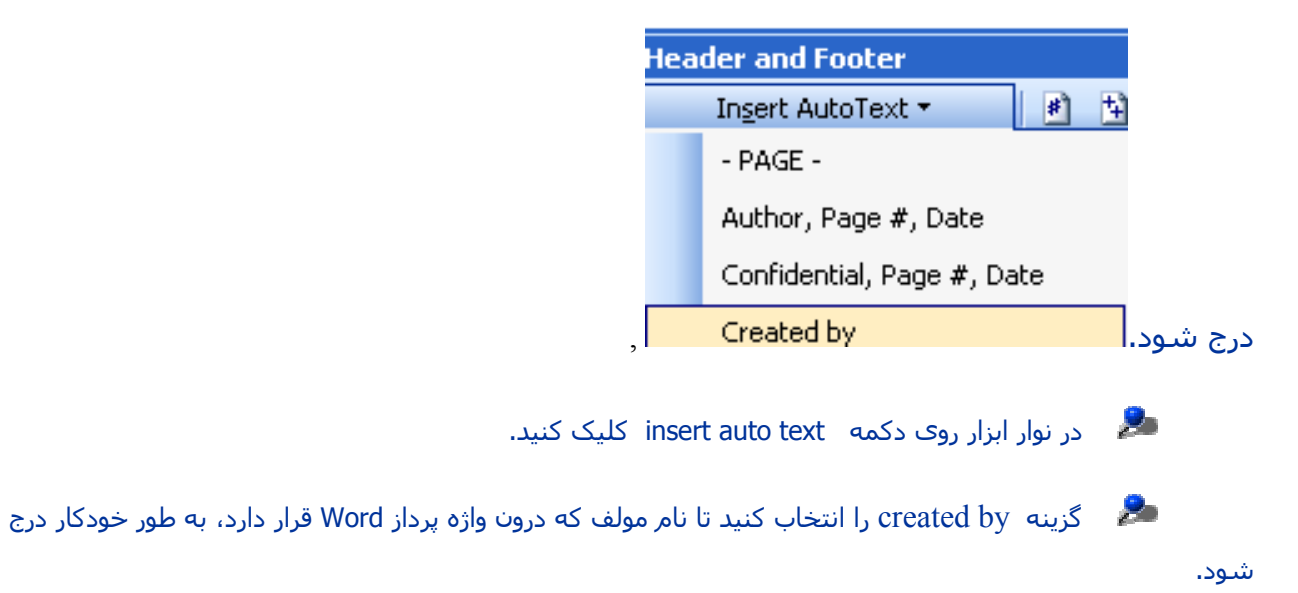

#### **\* توضيح:**

نام مولف از اسمی که در ھنگام نصب اوليه واژه پرداز Wordدر کامپيوتر داده شده است، برداشته می شود. برای تغيير دادن این نام، از منوی Tools فرمان Options را انتخاب کنيد. از کادر محاوره ای نشان داده شده برگه User Information را انتخاب کرده و در صورت نياز آن را ویرایش کنيد.

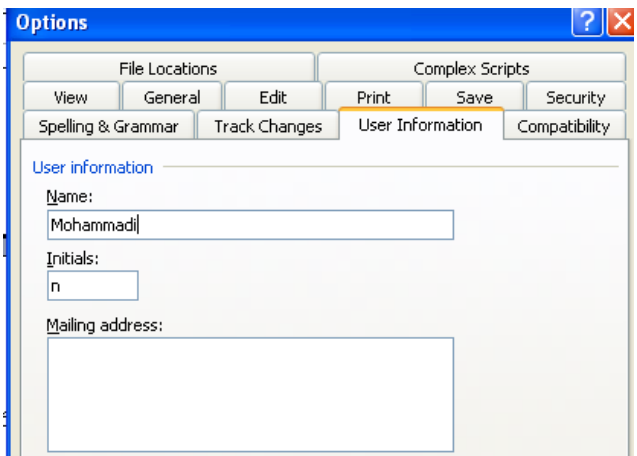

#### **درج نام مولف، تاریخ و شماره صفحه در یک سر صفحه یا پا صفحه**

· از منوی View فرمان Footer and Header را انتخاب کنيد تا کادر محاوره ای آن باز شود. ,

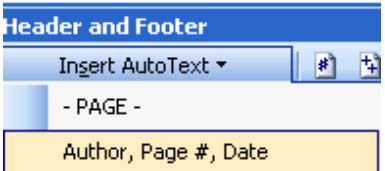

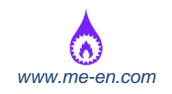

مکان نما را در داخل سر صفحه یا پا صفحه قرار داده و سپس روی دکمه Insert Auto Text در نوار ابزار کليک کنيد. گزینه Date و # Page و Author را انتخاب کنيد تا ھر سه مورد درج شوند.

## **درج موقعيت فایل**

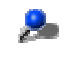

از منوی view فرمان Footer and Header را انتخاب کنيد تا کادر محاوره ای آن باز شود.

مکان نما را در داخل سر صفحه یا پا صفحه قرار داده و سپس روی دکمه Insert Auto Text در نوار

- 2 ابزار کليک کنيد.

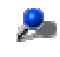

یکی از گزینه ھا name file یا path and Filename را انتخاب نمایيد.

 $\mathcal{L}$  ھنگامی که این فيلد ذخيره شد، در صورتی که نام فایل یا مکان ذخيره سازی آن عوض شود، در این فيلد منعکس می شود.

#### **شماره گذاری صفحه ھا**

با این روش بجای شماره گذاری دستی صفحه ھا به طور خودکار می توان شماره صفحه را درج کرد.

از منوی Insert فرمان Numbers Page را انتخاب کنيد تا کادر محاوره ای آن باز شود. برای درج شماره صفحه می توانيد از گزینه ھای زیر استفاده کنيد.

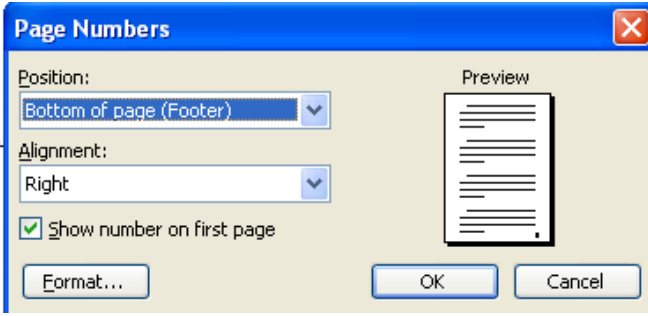

#### **Position**

Header : شماره صفحه را در قسمت سر صفحه در باالی صفحه قرار می دھد.

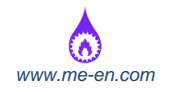

Footer : شماره صفحه را در قسمت پا صفحه در پایين صفحه قرار می دھد. ,

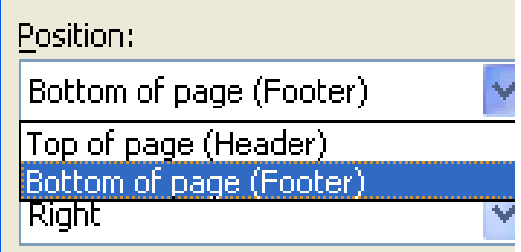

**: Alignment**

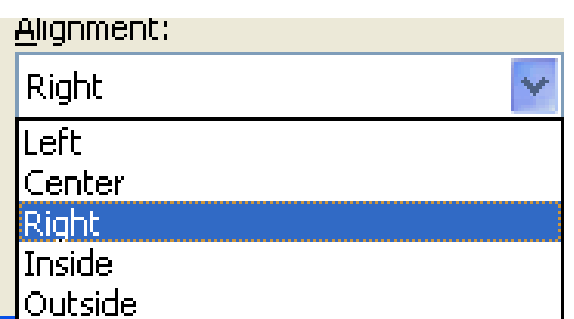

 Left : تمام شماره صفحه ھا به صورت مرتب از گوشه سمت چپ قرار خواھند گرفت.

 Right : تمام شماره صفحه ھا به صورت مرتب از گوشه سمت راست قرار خواھند گرفت.

Center : شماره گذاری در وسط صفحه درج می شود.

Inside : شماره صفحه ھا در کادر داخلی صفحه ھای زوج و فرد قرار می گيرند.

Outline : شماره صفحه ھا در کادر بيرونی صفحه ھای زوج و فرد قرار می گيرند.

#### **اعمال روی جدول**

#### **درج یک سطر یا ستون در جدول**

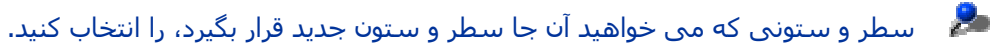

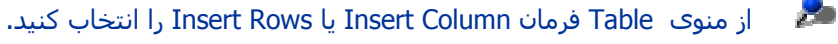

## **حذف ستون یا سطر داخل جدول**

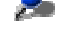

سطر یا ستونی که می خواھيد حذف شود را انتخاب کنيد.

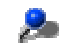

سپس از منوی table فرمان Rows Delete یا Columns Delete را انتخاب نمایيد.

## **درج سطر یا ستون با استفاده از آیکن ھای نوار ابزار**

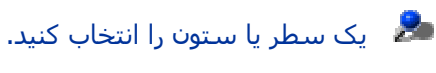

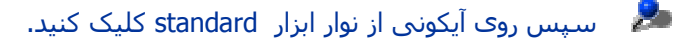

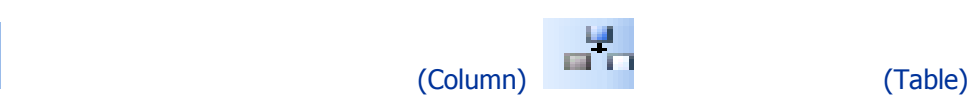

(Row)

 اگر سطر یا ستون را انتخاب نکرده باشيد و مکان نما را داخل یک سلول در جدول قرار دھيد کليک روی آن باعث می شود سطری باالی سطر جاری درج شود.

 اگر سطر یا ستون را انتخاب کنيد و کليد del را فشار دھيد، فقط داده ھای داخل منطقه انتخاب شده **Barbara** حذف می شود و خود سطر یا ستون حذف نمی شود.

 اگر چندین سطر از باال یا پایين جدول را به ھمراه یک خط از پایين یا باال را انتخاب نمایيد، کليد del باعث حذف این خط به ھمراه سطرھای انتخاب شده از جدول می شود.

#### **تعيين ارتفاع سطر**

یک سطر را انتخاب کنيد.

از منوی table، فرمان Properties Table را انتخاب کرده و بعد برگه Row را انتخاب کنيد.

روی کادر انتخابی Height Specify کليک کرده و عدد مورد نظر را به آن وارد کنيد.

سپس روی دکمه ok کليک کنيد.

**تعيين پھنای ستون (روش اول و طوالنی)**

یک ستون را انتخاب کنيد.

از منوی بازشو TABLE ، فرمان Properties Table را انتخاب کرده و سپس روی برگه Column کليک نمایيد.

روی کادر انتخابی Preferred width کليک کرده و در کنار آن، یک مقدار وارد نمایيد.

·سپس کليد Ok را بزنيد.

**تعيين پھنای ستون (روش دوم و آسان)**

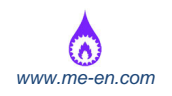

感じ اشاره گر ماوس را به کادر عمودی در سمت راست ستونی که می خواھيد پھنای آن تغيير یابد انتقال دھيد. شکل اشاره گر ماوس ھنگامی که دقيقا روی کادر عمودی قرار می گيرد عوض می شود.

 $\mathbf{z}$  زمانی که شکل ماوس عوض شد، دکمه ماوس را نگه داشته و به سمت چپ یا راست بکشيد تا پھنای ستون تغيير کند.

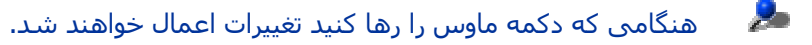

#### **افزودن کادر به جدول**

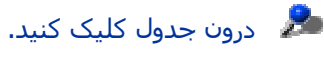

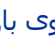

سپس از منوی بازشو  $\,$ table روی فرمان Select کليک کنيد.  $\,$ 

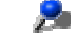

· از زیر منوی نمایش داده شده، روی گزینه tableکليک نمایيد تا تمام جدول انتخاب شود.

· ھنگامی که جدول انتخاب شد، برای گزینش و اعمال قالب ھای کادر در جدول، روی فلش رو به پایين در کنار آیکن Border در نوار ابزار Formatting، کليک کرده و حالت مورد نظر را انتخاب کنيد.

برای مشاھده نتایج تغييرات جدول را از حالت انتخاب خارج کنيد.

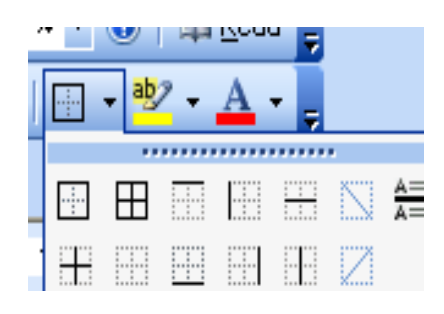

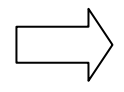

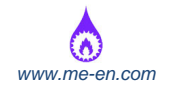

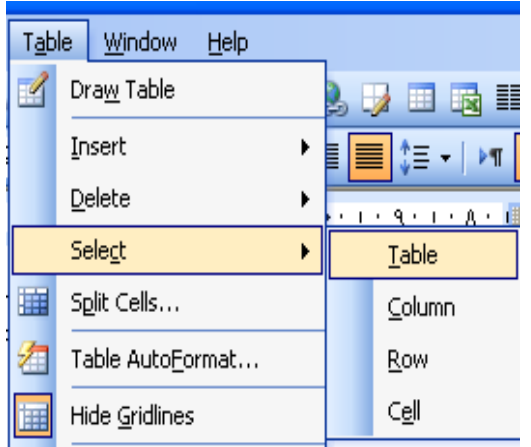

**تعيين پھنا، سبک و رنگ یک کادر**

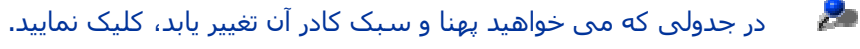

از منوی بازشو  $\,$ format فرمان Borders and Style را انتخاب کنید.

در صورت لزوم برگه borders را از درون کادر محاوره ای انتخاب نمایيد.

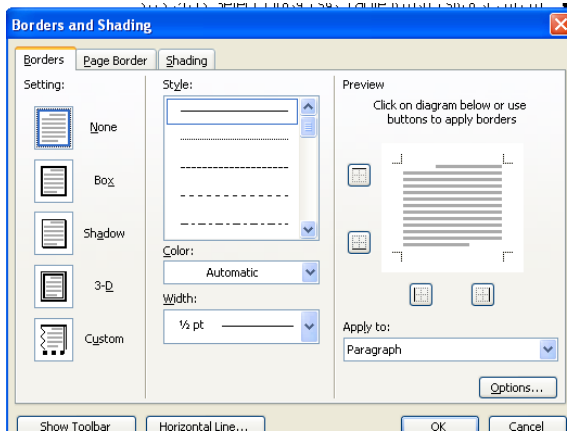

از کادر style سبک مورد نياز را انتخاب کنيد.

برای تنظيم پھنا از کادر withe استفاده کنيد.

برای نمایش گستره وسيعی از گزینه ھا از نوار پيمایش درون این قسمت از کادر محاوره ای استفاده کنيد.

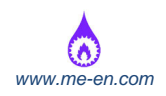

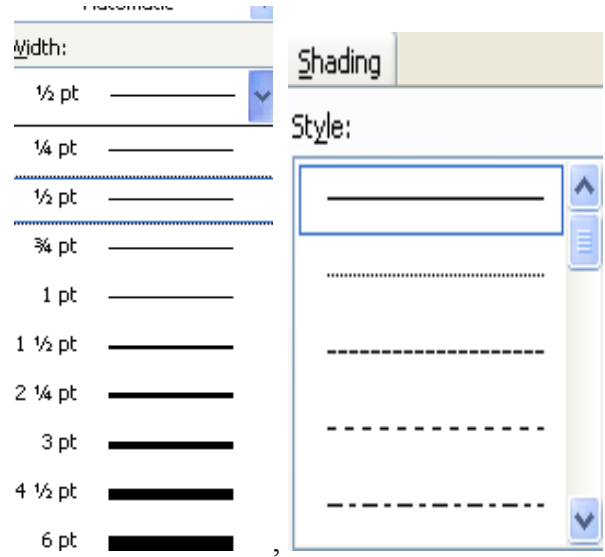

در صورت لزوم از بخش color در کادر محاوره ای، رنگ مناسب را انتخاب نمایيد.

برای اعمال انتخاب ھای انجام شده، روی دکمه ok کليک کنيد.

## **سایه گذاری برای سلول ھای درون یک جدول**

سلول های داخل جدول را انتخاب کنید یا تمام جدول را انتخاب نمایید. از منوی Format فرمان Border and Shadingرا کليک کنيد.

## **تصاویر و عکس ھا**

## **درج طرح ھای آماده در سند**

43 از منوی View بر روی آیکن Toolbars رفته و Drawing را فعال کنيد. یا روی آیکن از نوار ابزار Drawing کليک کنيد.

روی آیکن Art Clip Insert در نوار ابزار Drawing کليک نمایيد.

 اکنون پنجره ای را مشاھده می کنيد که به شما یادآوری می کند که طرح ھای آماده بسياری در Office Microsoft وجود دارد که می توانيد از طریق CD این نرم افزار به آنھا دست پيدا کنيد. برای ادامه کار نيز باید کليد Ok را بزنيد.

آلبومی از طرح ھای آماده به شما نشان داده می شود.

سپس گروه متناسب با نياز خود را انتخاب کرده و شکل مورد نظر را کليک کنيد.

از نوار پيمایش برای دیدن تمام طرح ھای موجود استفاده کنيد.

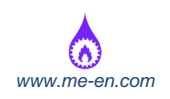

 روی طرح آماده مورد دلخواه یکبار کليک کنيد. سپس روی عکس مورد نظر کليک راست کرده تا منوی ميانبر آن را مشاھده کنيد. بعد با کليک کردن روی اولين گزینه از منوی ميانبر نمایان شده طرح مورد نظر در سند ما قرار خواھد گرفت.

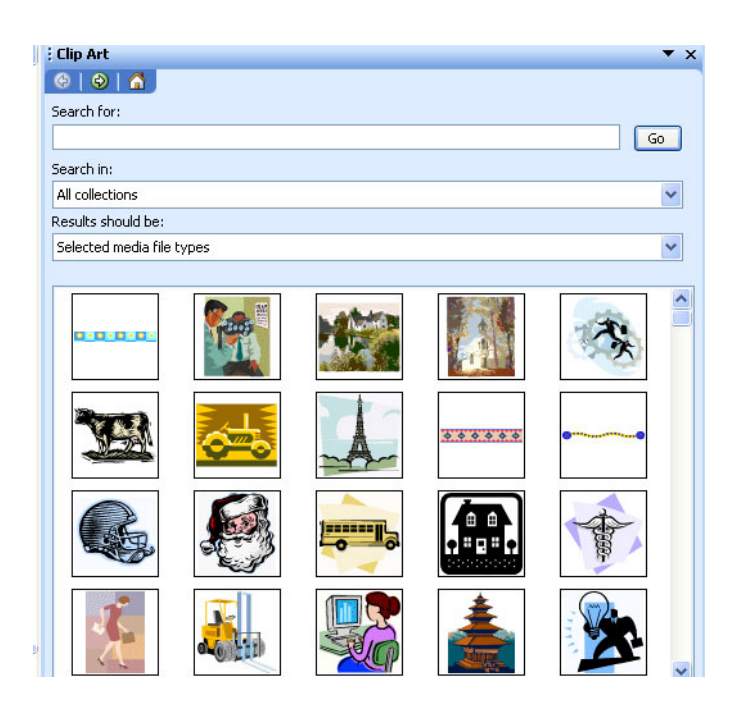

## **جستجوی طرح ھای آماده**

در قسمت Clips for Search از کادر محاوره ای Clipart، کلمه کليدی مورد نظر خود را وارد کنيد. بعد کليد Enter را بزنيد. در مثال زیر کلمه کليدی انتخابی، Computer می باشد.

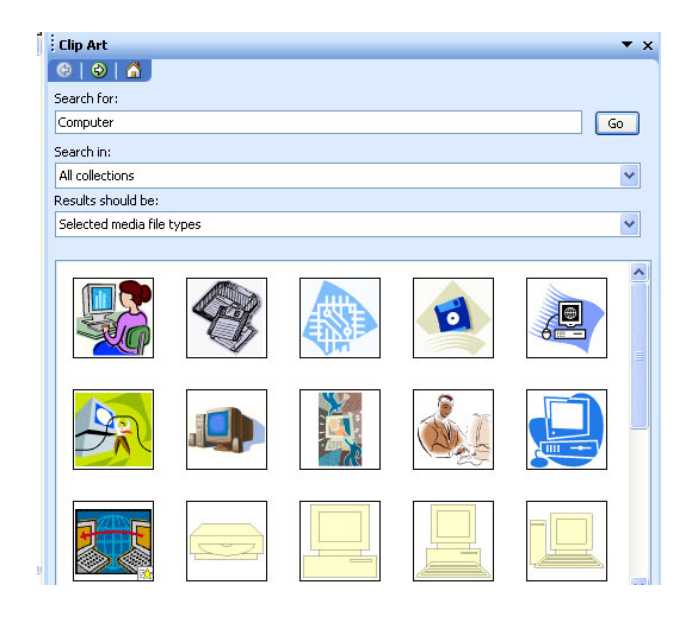

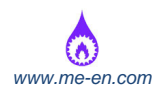

## **درج تصاویری که به صورت فایل روی دیسک ذخيره شده اند، در سند**

- · در سند مورد نظر، در محلی که تصویر باید قرار گيرد، کليک کنيد.
	- · از منوی بازشو Insert، گزینه Picture را انتخاب کنيد.
	- · از زیر منوی نمایش داده شده گزینه File From را انتخاب کنيد.
- · از پنجره محاوره ای نمایش داده شده، فایل مورد نظر خود را انتخاب کرده و کليد Insert کليک

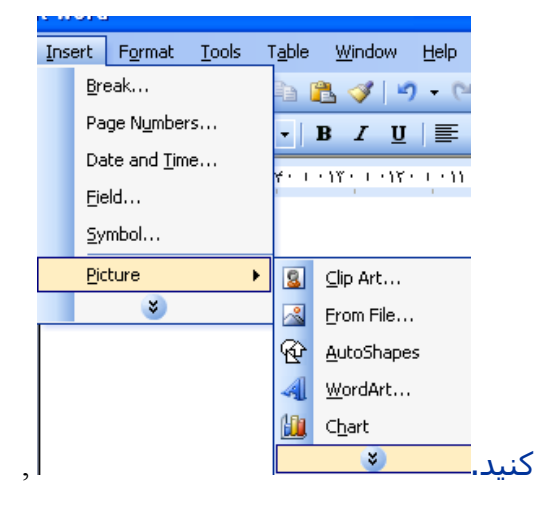

Picture MY یکی از فولدر ھای مربوطه به Computer My می باشد که بصورت پيش فرض محل جمع آوری و ذخيره تصاویر می باشد و می توان از قسمت : in Look آدرس مربوطه را به آدرس مورد نظر تغيير داد .

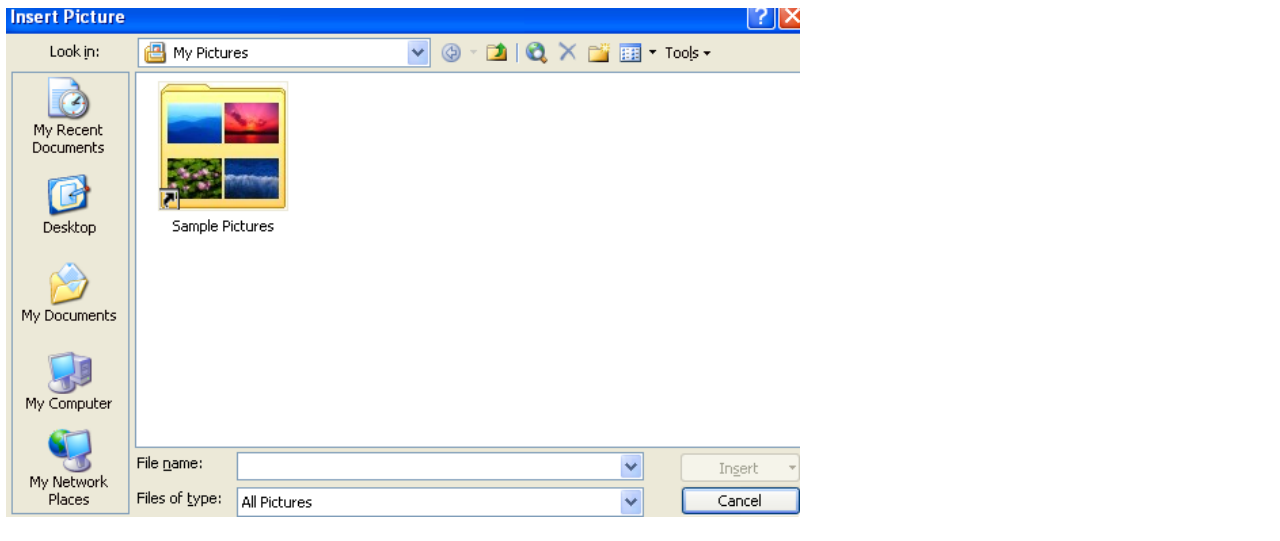

#### **درج نمودار در سند**

در محلی از سند که می خواھيد نمودار مورد نظر درج گردد، کليک نمایيد.

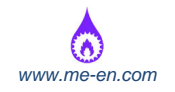

از منوی بازشو Insert گزینه Picture را انتخاب کرده و از زیر منوی نمایش داده شده روی گزینه Chart کليک نمایيد.

می توانيد داده ھا را بر اساس نياز خود تغيير دھيد.

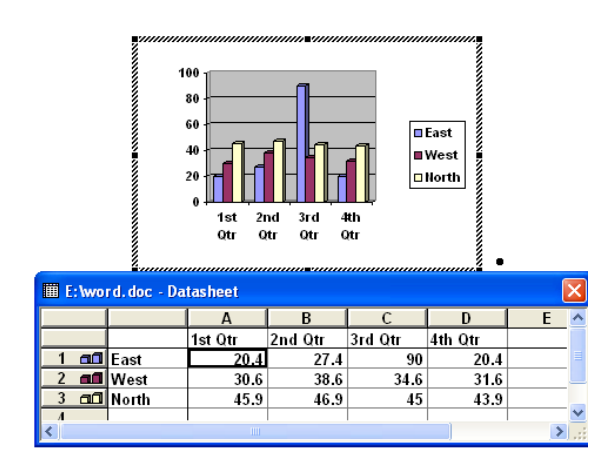

## **انتخاب یک شی گرافيکی**

یک بار روی گرافيک مورد نظر کليک کنيد. گرافيک انتخاب شده با ھشت مربع سياه کوچک (دستگيره) احاطه می شود، که برگزیدن و کشيدن آنھا باعث تغيير اندازه ( Resize ( تصویر مورد نظر می شود.

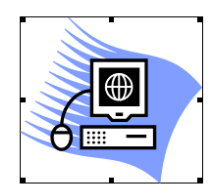

**نسخه برداری از تصویر، عکس یا نمودار در داخل یک سند یا از یک سند به سند دیگر**

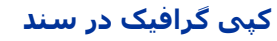

- گرافيکی را که می خواھيد کپی کنيد با یک بار کليک روی آن انتخاب کنيد.
	- از منوی بازشو edit، فرمان Copy را انتخاب کنيد.
	- در محلی از سند که می خواھيد گرافيک آنجا کپی شود، کليک کنيد.
		- از منوی بازشو Edit فرمان Paste را انتخاب کنيد.

## **کپی گرافيک بين سندھای باز**

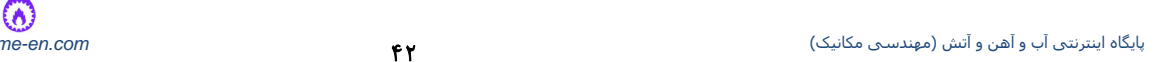

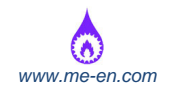

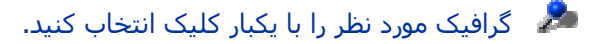

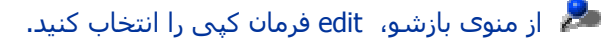

سندی که می خواھيد گرافيک انتخاب شده را در آن کپی نمایيد باز نمایيد و محل مورد نظر را انتخاب کنيد.

از منوی بازشو edit فرمان Paste را انتخاب کنيد.

## **انتقال عکس، تصویر یا نمودار**

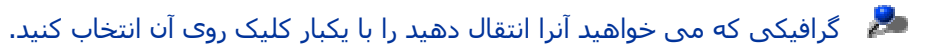

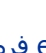

芝 از منوی بازشو edit فرمان Cut را انتخاب کنيد.

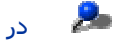

در محلی از سند که می خواھيد گرافيک به آنجا انتقال یابد کليک کنيد.

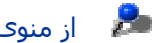

# از منوی بازشو edit فرمان Paste را انتخاب کنيد.

## **تغيير اندازه عکس، تصویر یا نمودار**

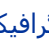

گرافيک مورد نظر را با یکبار کليک انتخاب کنيد.

**Silver**  اشاره گر ماوس را به یک گوشه از گرافيک انتخاب شده بکشيد تا اشاره گر ماوس به یک فلش دو سر با زاویه ۴۵ درجه تبدیل گردد.

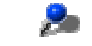

**A** 

دکمه ماوس را نگه داشته و برای تغيير اندازه تصویر در سند آن را بکشيد.

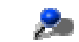

در آخر کار دکمه ماوس را رھا کنيد.

## **حذف تصویر، عکس یا سند**

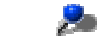

برای انتخاب تصویر مورد نظر، روی آن کليک کنيد.

基

کليد delete را فشار دھيد.

# فصل پنجم: ادغام پستی

- مفاھيم و طرز عملکرد ,
- باز کردن و آماده کردن سند اصلی جھت ادغام پستی و درج فيلدھای داده ,
	- ایجاد یک سند اصلی جدید ,

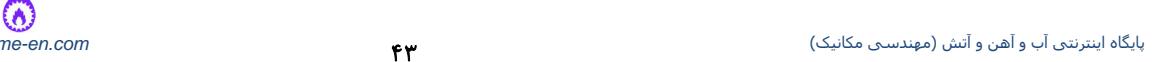

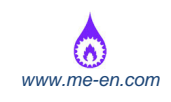

ادغام یک فھرست پستی با یک نامه یا برچسب ,

## **مفاھيم و طرز عملکرد**

به طور کل گزینه Merge Mail به منظور وارد کردن داده ھای متغير در قالب ھای ثابت با استفاده از ترکيب دو فایل در یک فایل، مورد استفاده واقع می شود.

ابتدا باید دو فایل جداگانه ایجاد شود که یکی فایل **داده** باشد و دیگری فایل **سند اصلی**. اطالعات متغير شامل نامھا، آدرسھا و ... ھستند که در فایل **داده** ذخيره شده و آماده اند تا در فایل **سند اصلی** ادغام شوند.

اطالعات ثابت و نام فيلدھا در فایل سند اصلی ذخيره می شوند. به طوری که ھر نام فيلد به یک فيلد درون فایل داده اشاره خواھد کرد. داده ھای موجود در فایل سپس با ھم یکی شده و مانند یک سری از نامه ھای شخصی در می آیند.

#### **باز کردن و آماده کردن سند اصلی جھت ادغام پستی و درج فيلدھای داده**

#### **ایجاد یک سند اصلی جدید**

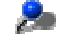

برای ایجاد یک سند اصلی جدید، روی آیکن new کليک کنيد.

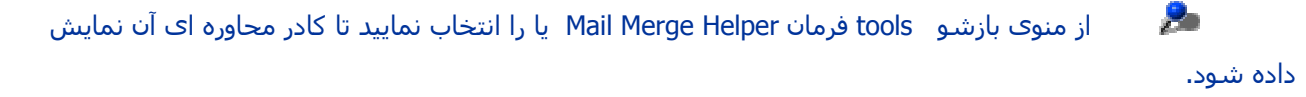

در قسمت document main کادر محاوره ای باز شده، روی دکمه Create کليک کنيد

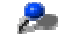

茅

از منوی بازشو نمایش داده شده، گزینه letters form را انتخاب کنيد.

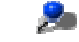

در کادر محاوره ای نمایش داده شده، active windows را کليک کنيد.

 $\mathcal{L}$  صفحه helper merged mail دوباره نمایش داده می شود. با این تفاوت که در این حالت، قسمت دوم آن فعال می باشد.

 روی دکمه date gate در قسمت Source Date کليک کرده و از منوی بازشو نمایش داده شده، گزینه Source Data Open را انتخاب کنيد.

در این حالت، منبع داده شده یک فایل text است که شامل جزئيات پرسنل شرکت می باشد. کادر محاوره ای Source Data Open نمایش داده شده است. می توانيد یک فایل نمونه به نام Data Merge Mail را انتخاب کنيد.

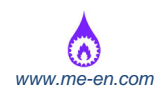

به صورت پيش فرض Word Microsoft، فایلھای txt. را در این کادر محاوره ای باز شده، نمایش نمی دھد. بنابراین شما روی فلش پایينی در سمت راست قسمت Type of Files در کادر محاوره ای کليک کرده و گزینه Text Files را انتخاب نمایيد. اکنون فایل مورد نظر را انتخاب کرده و دکمه Open را کليک کنيد.

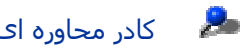

کادر محاوره ای دیگری نمایش داده می شود. روی دکمه main edit document کليک کنيد.

صفحه مربوطه، صفحه ای مطابق شکل زیر می باشد. به دکمه  $\,$  insert merge field که در بالای سند  $\,$ نمایان شده توجه کنيد.

در داخل سند کليک کرده و سپس دکمه field merge insert را کليک کنيد. ليست بازشو مطابق شکل زیر نمایش داده می شود.

عنوان مورد نظر را انتخاب کنيد.

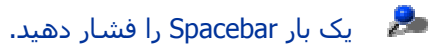

دکمه field merge insert را کليک کرده و گزینه name First را انتخاب کنيد.

- یک بار Spacebar را فشار دھيد.
- دکمه field merge insert را کليک کرده و name Second را انتخاب نمایيد.
	- کليد enter را بزنيد.
	- دکمه field merge insert را کليک کرده و Department را انتخاب کنيد.
		- برای ایجاد فاصله، سه بار کليد enter را بزنيد.
			- کلمه helloرا تایپ کنيد.
			- دکمه Spacebar را یکبار فشار دھيد.
	- 2 روی دکمه field merge insert کليک کرده و name First را بزنيد.
		- برای ایجاد مقداری فاصله سه بار کليد enter را فشار دھيد.

سپس مطالبی را که می خواھيد برای اعضای درون ليست داده list data خود بفرستيد را تایپ کنيد. صفحه نمایش شما شبيه به صفحه زیر خواھد بود.

 اکنون سند را می توان ادغام پستی کرده و در یک فایل جدید قرار داد، یا مستقيما برای چاپ به چاپگر ارسال نمود.

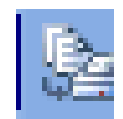

## ادغام پستی و ارسال مستقيم به چاپگر

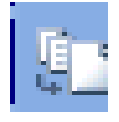

ادغام پستی به یک سند جدید

## **ایجاد یک فھرست پستی یا فایل داده**

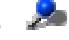

در این مورد، یک سند جدید ایجاد کرده و جدولی حاوی ۴ ستون و ٧ سطر در آن درج نمایيد.

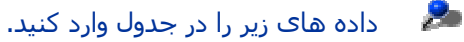

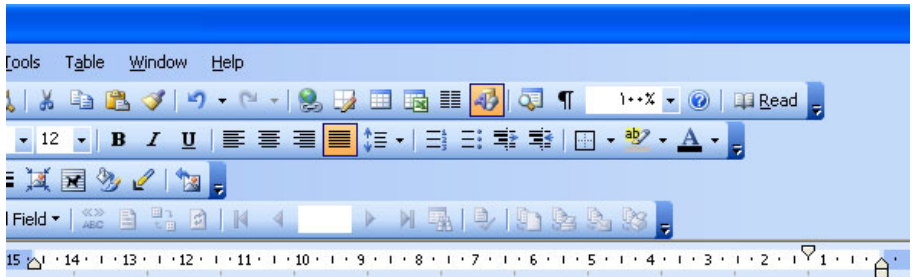

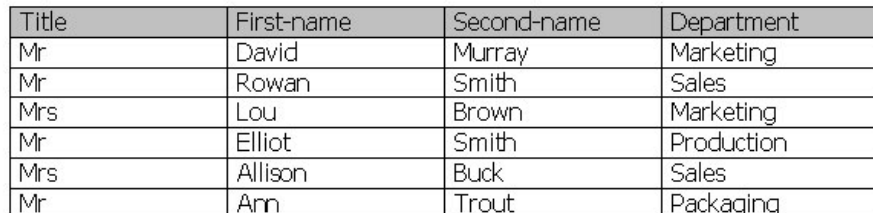

#### در جدول کليک کنيد. مطو

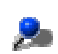

از منوی table فرمان Convert را انتخاب کنيد.

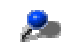

زیر منوی نمایش داده شده گزینه to table text را انتخاب کنيد.

2 در کادر محاوره ای نمایش داده شده، گزینه tab را انتخاب کرده و سپس دکمه Ok را کليک کنيد. این باعث خواھد شد که قالب جدول طوری تغيير یابد که فيلد ھای داده، به اندازه یک کليد Tab از ھم فاصله داشته

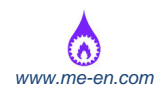

باشند. این نوع قالب به نام Format delimited Tab شناخته می شود.

· فایل را با قالب Only Text ذخيره کنيد. برای انجام این کار روی آیکن Save کليک کرده و سپس یک نام فایل مثل File Data را وارد کنيد. روی فلش رو به پایين در سمت راست کادر Save Type as کليک کرده و سپس Only Text را انتخاب کنيد. حال روی دکمه Save کليک کنيد تا فایل

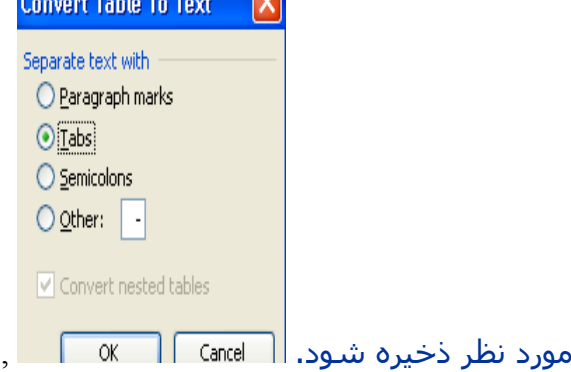

## **ادغام یک فھرست پستی با یک نامه یا برچسب**

این موضوع ھمانند ادغام فھرست پستی با یک نامه می باشد.

اگر بخواھيد فھرست پستی را با برچسب ادغام کنيد، کامال مشابه قبل است، به جز اینکه در اولين صفحه راهنمای Mail Merge Helper شما باید گزینه Mailing Labels را به جای From Letters انتخاب نمایید.

ھمانطور که نشان داده شده، سپس در فرایند ادغام در مورد انتخاب نوع برچسب از شما سوال می شود.

# فصل ششم: آماده سازی خروجی ھای

- غلط گيری سند ,
- افزودن یک کلمه به لغت نامه سفارشی ,
	- پيش نمایش چاپ یک سند ,
		- آیکن ھای نوار ابزار ,
			- , : PRINT چاپ
	- چاپ کردن در واژه پرداز Word ,

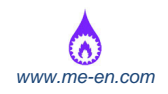

#### **غلط گيری سند**

#### **کاربرد غلط گير امالئی Checker Spell**

 ھميشه سعی کنيد قبل از اینکه سند را به مشتری تحویل بدھيد آنرا حتما غلط گيری کنيد. برای اطمينان از اينکه سند خوب بنظر می آيد از قابليت پيش نمايش چاپ (Print Preview) استفاده نماييد.

#### **غلط یاب امالئی**

واژه پرداز Word زیر کلمات دارای غلط امالئی خط قرمز می کشد. با کليک روی آیکن Spelling از نوار ابزار

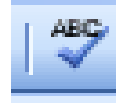

Standard یا فشردن کليد 7F فعال سازید.

#### **تصحيح فوری کلمه ای که امالی آن نادرست است**

اگر کلمه ای را اشتباه وارد کرده باشيد، زیر کلمه خط قرمز کشيده می شود، که برای تصحيح آن روی کلمه قرمز کليک راست کنيد تا یک کادر محاوره ای ميانبر نمایان شود. این کادر دارای گزینه ھای صحيح پيشنھادی است. در مثال زیر ما کلمه «Words «را به صورت نادرست به شکل «Woords «وارد کرده ایم.

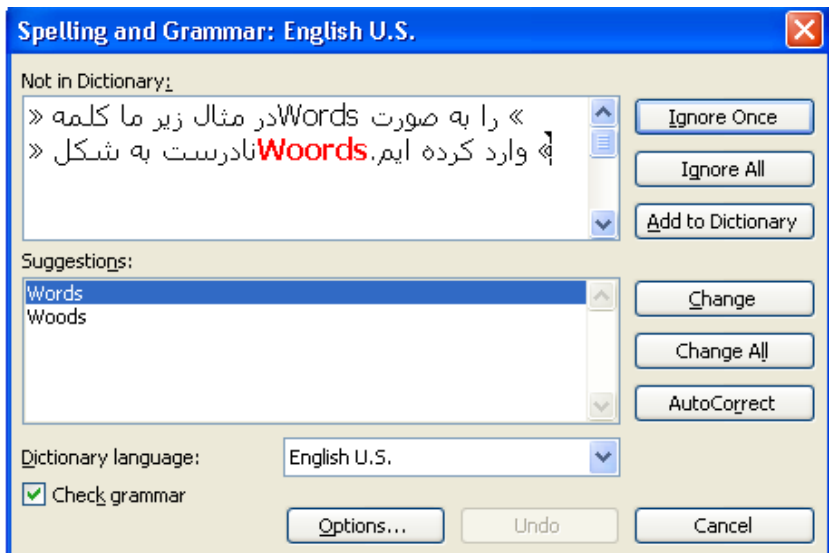

**غير فعال کردن غلط یابی امالئی خودکار**

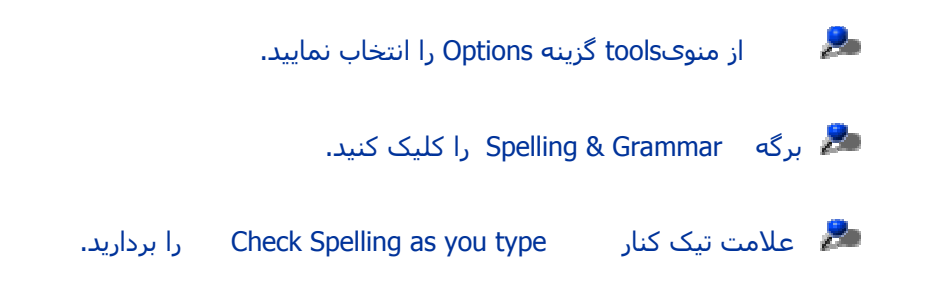

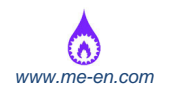

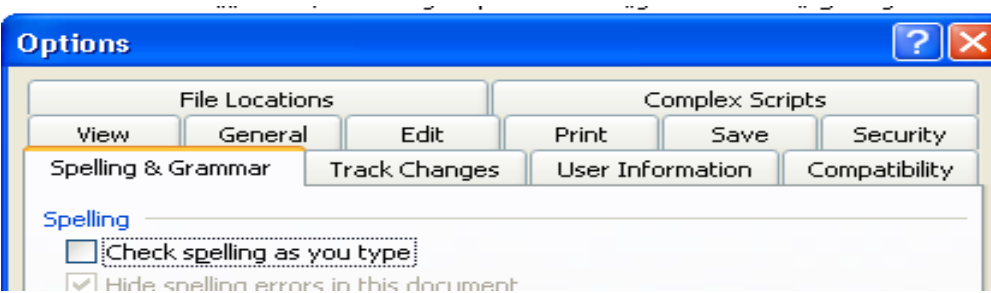

#### **غلط گيری امالئی در یک سند**

مکان نما را در جایی که می خواھيد غلط یابی امالئی شروع شود، قرار دھيد یا متنی را که می خواھيد بررسی شود، انتخاب نمایيد.

روی آیکن Spelling در نوار ابزار Standard کليک کنيد تا کادر محاوره ای آن باز شود.

اولين کلمه ای که مطابقت ندارد در کادر متنی not in dictionary اولين کلمه ای که مطابقت ندارد در کادر متن

می توانيد یکی از انتخاب ھای زیر را انجام دھيد:

ignore : کلمه را به ھمان شکلی که ھست نگه می دارد.

All Ignore : تمام موارد دیگر وقوع کلمه مورد نظر در سند را بدون تغيير رھا می کند.

Add : کلمه مورد نظر را به لغت نامه اضافه می کند.

Change : کلمه را با کلمه ای که مورد نظر است، عوض می کند.

All Change : کليه موارد وقوع کلمه مورد نظر در متن را با کلمه پيشنھادی ما عوض می کند.

Correct Auto : این ویژگی، تصحيح خودکار را برای تصحيح موارد دیگر وقوع کلمه در متن، بکار می گيرد.

Cancel : از حالت غلط یابی امالیی خارج می شود.

Language Dictionary : امکان می دھد که زبان مورد استفاده برای غلط یابی امالیی را انتخاب کنيد.

Undo : آخرین تصحيح انجام شده را لغو می کند.

Suggestions : فھرستی از تصحيح ھای پيشنھادی را نمایش می دھد.

Options : این توانایی را به شما می دھد که گزینه ھای غلط یابی امالیی را تغيير دھيد.

Delete : تکرارھای یک کلمه را در سند، حذف می کند.

#### **افزودن یک کلمه به لغت نامه سفارشی**

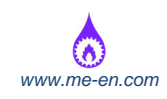

اگر یک کلمه ناشناس در کادر محاوره ای غلط یاب امالیی نمایش داده شود و مطمئن باشيد که امالی کلمه صحيح است، می توانيد کل کلمه را به لغت نامه سفارشی، اضافه کنيد. به این معنی که این کلمه توسط برنامه غلط یاب امالیی تشخيص داده خواھد شد و زمانی که برنامه غلط یاب دوباره اجرا شود مانند یک کلمه ناشناس نشان داده نمی شود. مثالھای مناسب در این مورد، شامل نام اشخاص و شرکتھا است. برای اضافه کردن کلمه مورد نظر به لغت نامه، روی دکمه Dictionary to Add کليک کنيد.

## **پيش نمایش چاپ یک سند**

روی آیکن print preview کليک کنيد، صفحه Preview Print نمایان می شود.

یکبار روی سند کليک کنيد. اشاره گر ماوس به ابزار zoom تغيير شکل می دھد.

دوباره بر روی متن کليک نمایيد تا متن را از نزدیک مشاھده کنيد. با کليک کردن ھای مکرر بر روی سند، می توانيد آنرا از نزدیک تر مشاھده کنيد.

**آیکن ھای نوار ابزار**

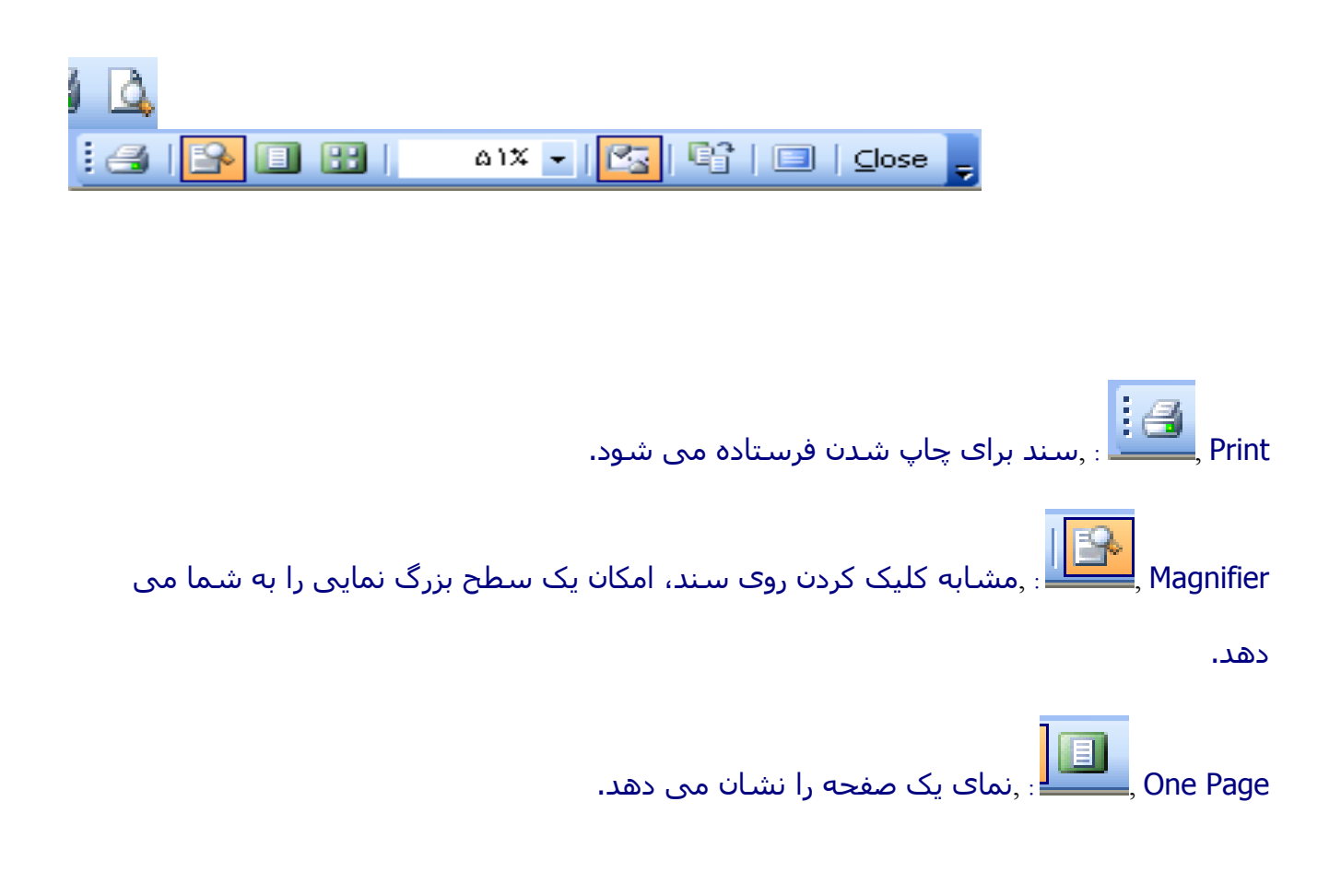

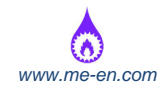

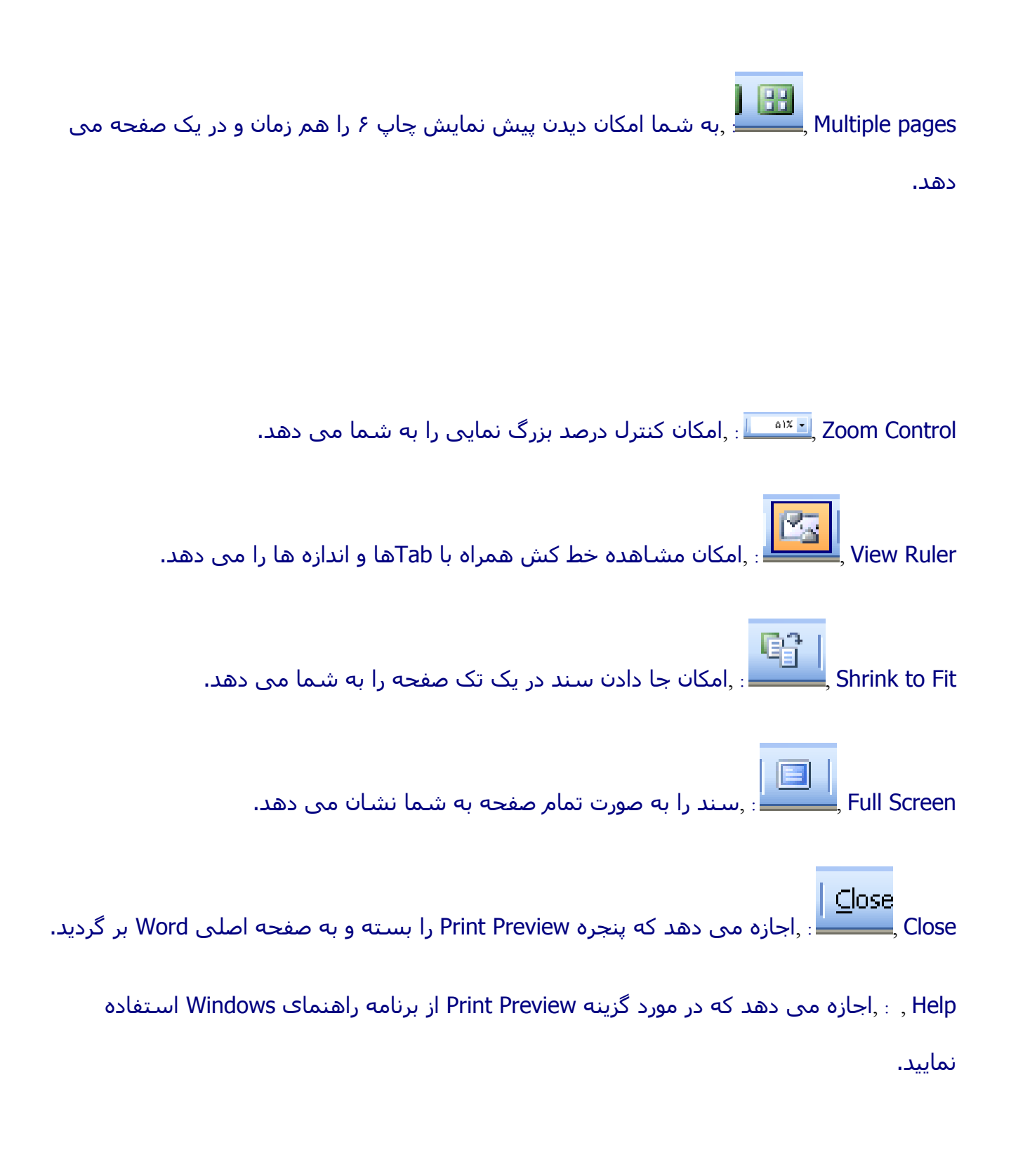

## **چاپ PRINT :**

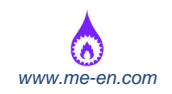

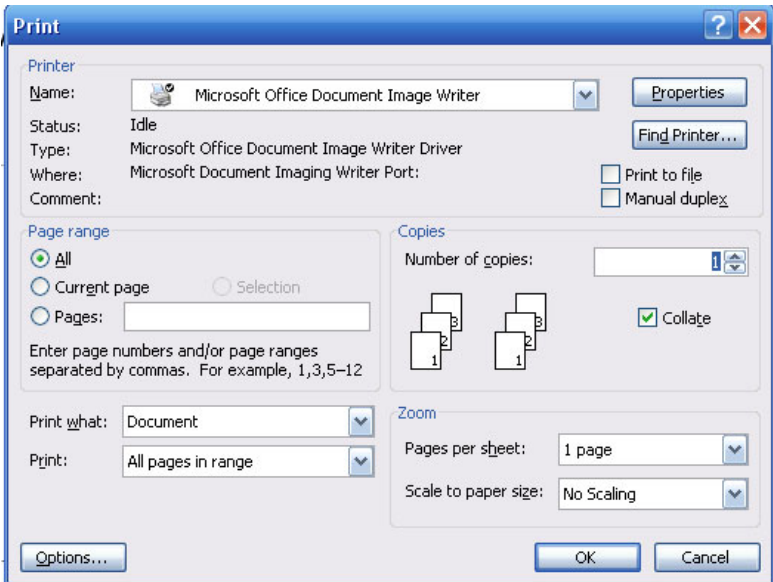

#### **مشخص کردن آنچه قرار است چاپ شود**

2 از منوی بازشو fileفرمان Print را انتخاب کنيد. تغييرات مورد نياز را در قسمت Page Range از کادر محاوره ای، ایجاد کنيد.

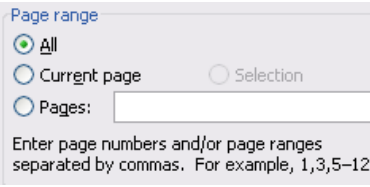

برای چاپ تمام سند، گزینه all را انتخاب کنيد.

برای چاپ صفحه ای که مشاھده می کنيد، گزینه page Current را کليک کنيد.

 برای انتخاب صفحه ھایی را که می خواھيد چاپ شوند، گزینه pages را انتخاب کرده و شماره صفحه ھای مورد نظر را وارد نمایيد.

 برای مثال اگر می خواھيد صفحه ۴ و ھمچنين صفحه ھای ٧ تا ٩ چاپ شوند، باید این عبارت را وارد کنيد.

"٧،۴-٩"

 $\mathcal{L}$ 

**مشخص کردن تعداد کپی ھای مورد نياز**

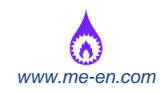

از منوی بازشو File فرمان Print را انتخاب کنيد و سپس تعداد کپی ھای الزم را در قسمت Copies از کادر محاوره

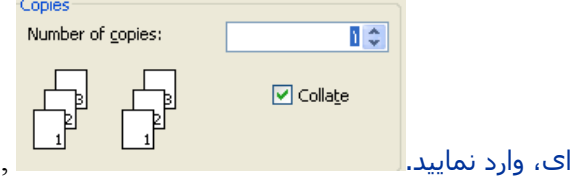

## **چاپ کردن سند روی فایل**

از منوی file فرمان Print را انتخاب کنيد در بخش Printer از کادر محاوره ای، گزینه File To Print را انتخاب نمایيد.

 یک کادر محاوره ای نمایش داده می شود و شما می توانيد اسم فایل و موقعيتی از حافظه که باید درون آن فایل ذخيره شود را مشخص کنيد.

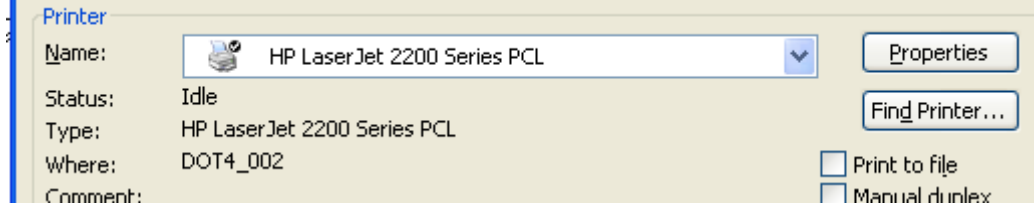

## **چاپ کردن در واژه پرداز Word**

واژه پرداز Word، برای مطابقت با چاپگر مورد استفاده، به نصب یک برنامه راه انداز چاپگر در محيط ویندوز نياز دارد. تمام برنامه ھای ویندوز به صورت مشترک از این برنامه راه انداز چاپگر استفاده خواھند نمود. اگر نوع چاپگر را عوض کنيد باید برنامه راه انداز چاپگر جدید بر روی ویندوز نصب شود.

## **انتخاب یک چاپگر**

芝 از منوی file فرمان Print را انتخاب کنيد تا کادر محاوره ای Print نمایش داده شود.

 چاپگر مورد نظر را از بين چاپگرھای موجود در فھرست چاپگرھای نصب شده، انتخاب نمایيد. اگر چاپگری  $\mathcal{L}^{\mathcal{L}}$ که می خواھيد، در فھرست موجود نباشد، باید برنامه راه انداز مناسب چاپگر را نصب نموده و آنرا تحت ویندوز و 2000 Word، تنظيم نمایيد.

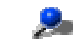

می توانيد این کار را به کمک امکانات موجود در قسمت printers از Panel Control Windows، انجام دھيد.

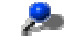

برای فرستادن چاپ به چاپگر پيش فرض روی آیکن print کليک کنيد.

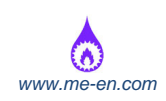